## Praktikum iz korišćenja računara

# **MATEMATIČKI PROGRAMI**

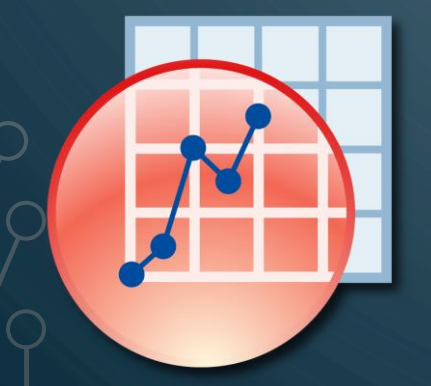

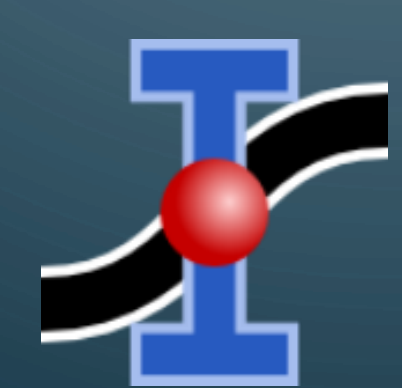

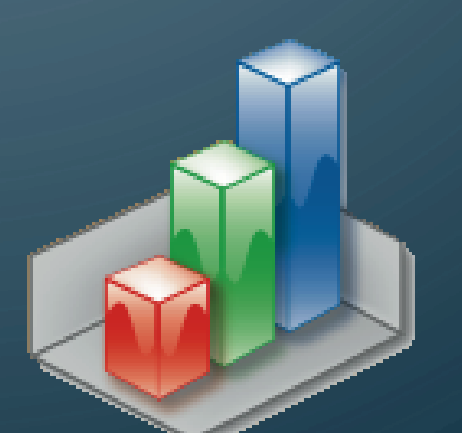

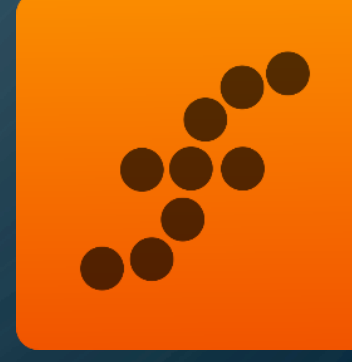

prof. Miloš Mojović

#### **Matematički programi**

- Obuhvataju programe koji imaju mogućnost da izvršavaju različite tipove naprednih matematičkih operacija kao i grafičku i spektroskopsku analizu eksperimentalno dobijenih podataka.
- Grubo ih možemo podeliti na sledeća četiri tipa programa:
	- Koji su specijalizovani za **fitovanje** i **analizu spektroskopskih podataka**
	- Koji su specijalizovani za **rešavanje** različitih **matematičkih problema**
	- Koji su specijalizovani za **simulacije** realnih **fizičkohemijskih procesa**
	- Koji su specijalizovani za **komunikaciju** između mernih uređaja i računara, tj. koji se koriste za **akviziciju eksperimentalnih podataka**.
- Biće razmatran program **OriginLab** kao njegove alternative.

# **OriginLab**

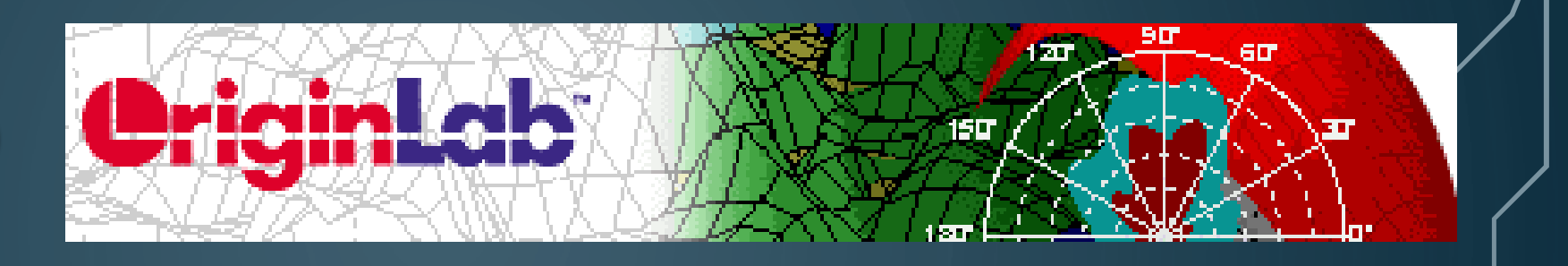

**Annual Subscription** 

- Daje mogućnst da se u njemu razvijaju sopstveni meniji i radna okruženja kao i programiranje u programskom jeziku **C++** (program **Origin C** koji je standardni sastavni deo **Origin Pro** paketa).
- Pored standardnih opcija sadrži i element pod nazivom **NAG** (**N**umerical **A**lgorithms **G**roup) koja se može iskoristiti za napredne numeričke proračune i računarske simulacije.
- Sadrži i aplikaciju pod nazivom **DDE** (**D**esign **D**ynamic **D**ata **E**xchange) koja omogućava da nakon programiranja u aplikacijama koje koriste programske jezike **Visual Basic** i **Visual C++** one direktno šalju podatke **Originu** i na taj način u realnom vremenu prikazuju kompleksne grafike.
- Koristan program, nije jeftin ali nije ni jedini.

#### **Data Analysis and Graphing Software** PRODUCTS | NEWS & EVENTS | DOWNLOADS | SERVICES | **SUPPORT** OriginLab Store Home > ACADEMIC Products in this category are for customers currently working in an academic institution. And, Origin title will be shown as **Academic version** Each product listed includes an automatic academic discount. Proof of academic status may be required for products purchased from this category To qualify for academic pricing you must be a faculty or staff member, or a student and your organization must be a Degree Granting Institution and the university must be the actual purchaser of the software. Please select an option below: Note: OriginLab Corporation reserves the right to refuse any order that is deemed to have the incorrect pricing selection OriginPro 2020b Individual Node-locked -OriginPro 2020b Individual Node-\$850.00 download locked - download Includes first year of maintenance Origin 2020b Individual Node-locked -Origin 2020b Individual \$660.00 download Node-locked - download Includes first year of maintenance OriginPro 2020b 10 Seat Group Node-OriginPro 2020b 10 Seat \$1,999.00 Locked **Annual Subscription- Download** OriginPro 2020b OriginPro 2020b Individual Node-Locked \$255.00 **Annual Subscription Annual Subscription- Download** Origin 2020b Origin 2020b Individual Node-Locked \$200.00

**Annual Subscription- Download** 

#### **Origin alternative**

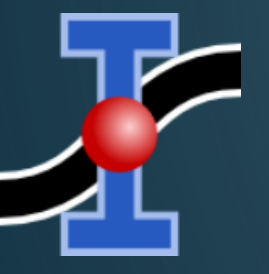

Ŏ

**SciDAVis** https://sourceforge.net/ projects/scidavis/

#### **Besplatan**

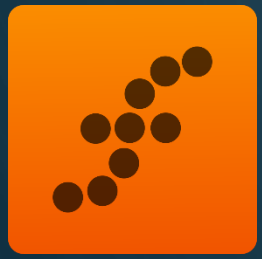

#### **Fityk** https://fityk.nieto.pl **Besplatan**

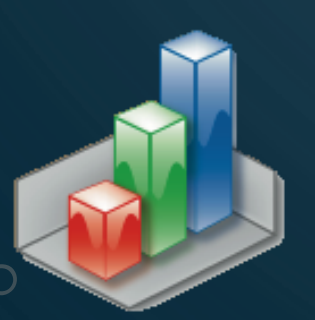

**QtiPlot** https://www.qtiplot.com **20 EUR/godišnje**

Stalna licenca, ali uskraćen pristup novim vezijama nakon njenog isteka

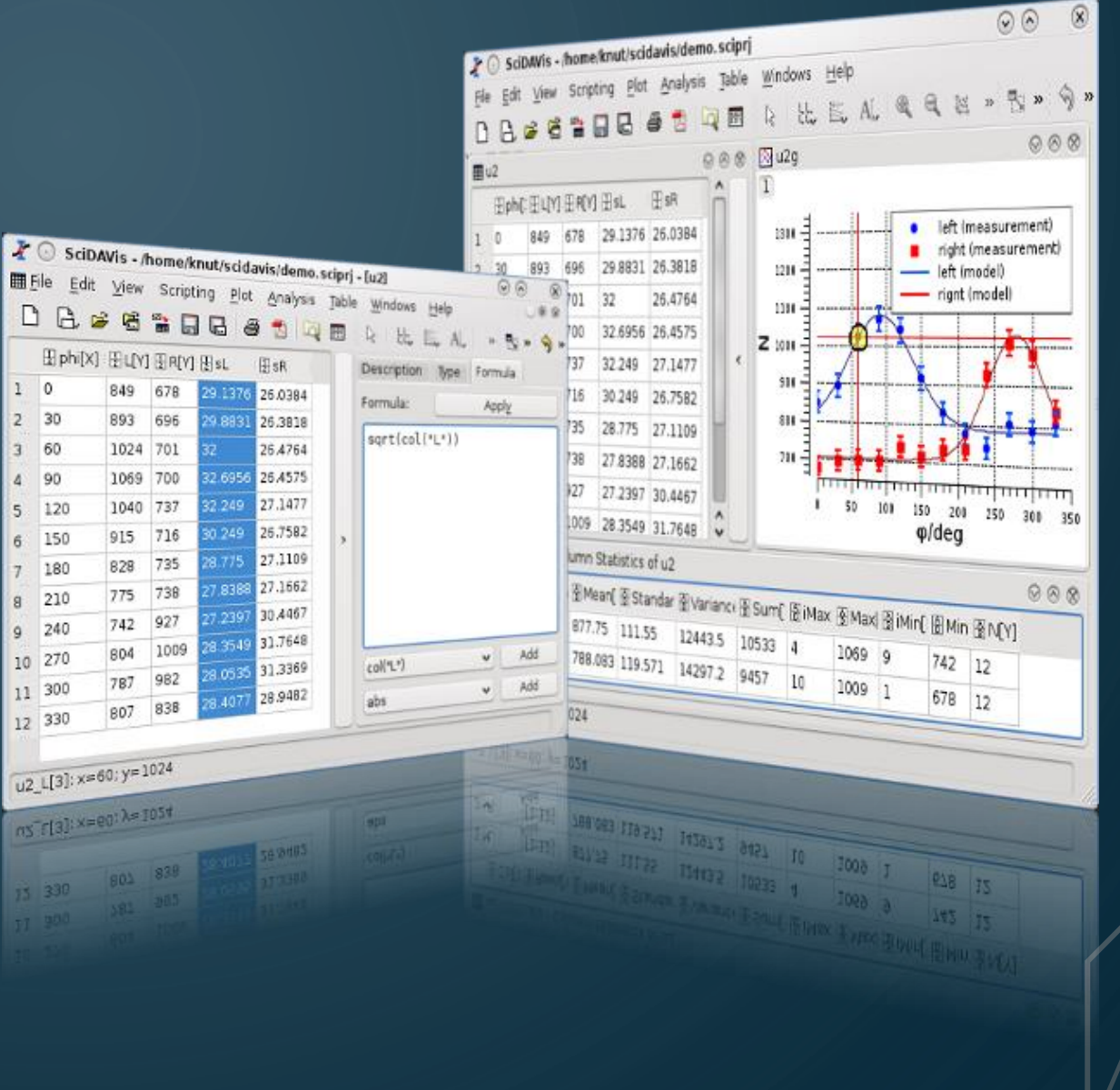

#### **SciDAVis - Origin alternativa:**

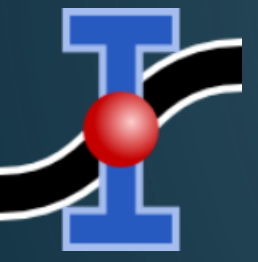

**SciDAVis** http://scidavis.sourceforge.net

**Besplatan**

- Može besplatno da se "skine" sa Interneta
- Poseduje skoro sve funkcije Origin-a, uz dopunsku komapatibilnost sa ovim programom.

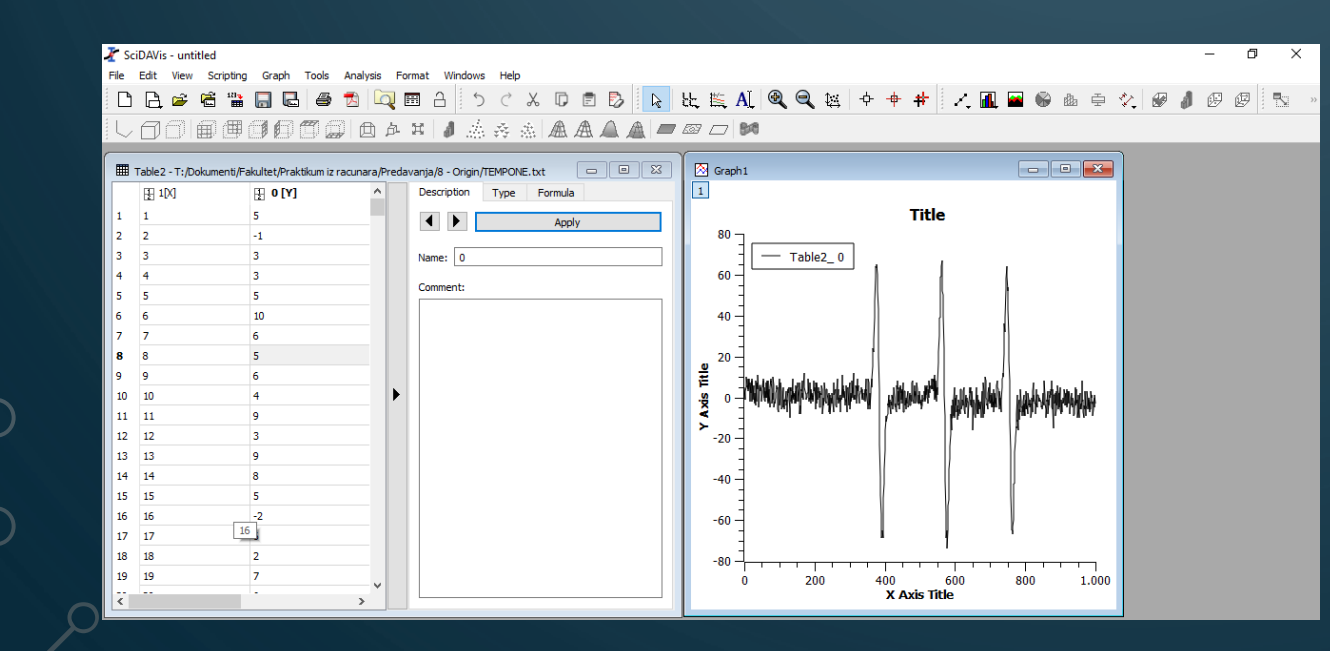

### **Fityk - Origin alternativa:**

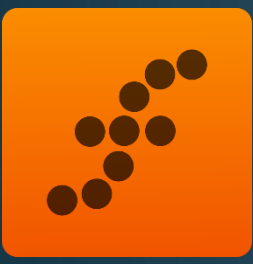

**Fityk** https://fityk.nieto.pl

#### **Besplatan**

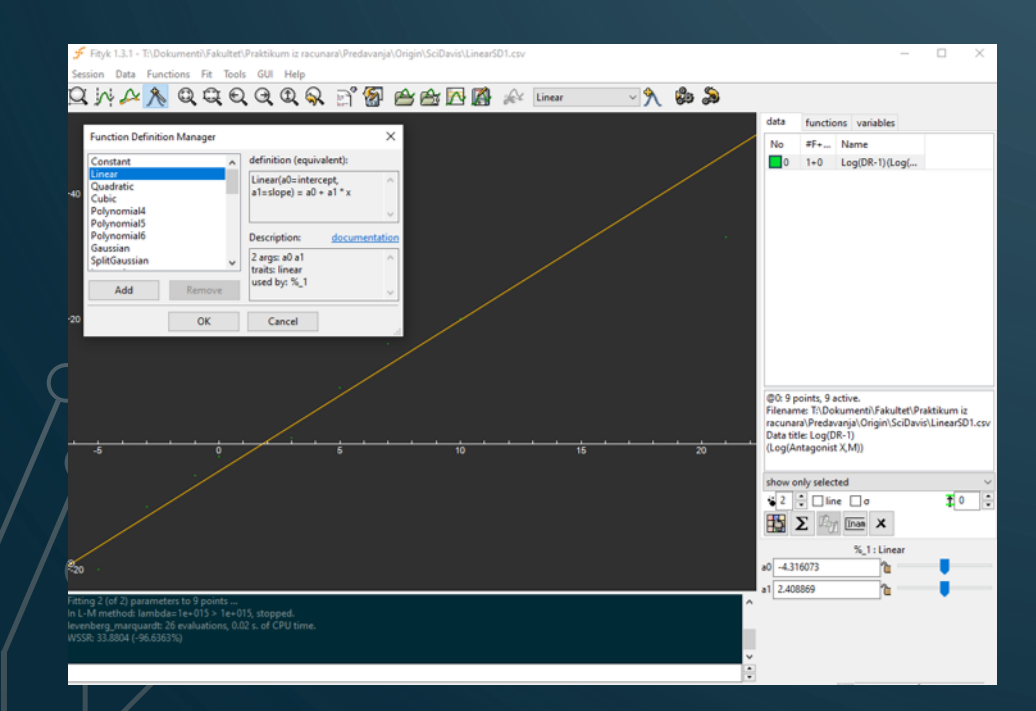

- Može besplatno da se "skine" sa Interneta
- Poseduje osiromašene funkcije Origin-a.
- Nema baš "prijateljsko" okruženje
- Radi u glavnom sa \*.csv fajlovima
- Traži početne parametre fitovanja
- Data Quick Load File \*.csv
- Functions Definitin Manager
- Add Peak Mode ikona
- Levi klik na grafik približan fit
- Fit Run
- Fit Info

#### **QtiPlot - Origin alternativa:**

**QtiPlot** https://www.qtiplot.com **20 EUR/godišnje**

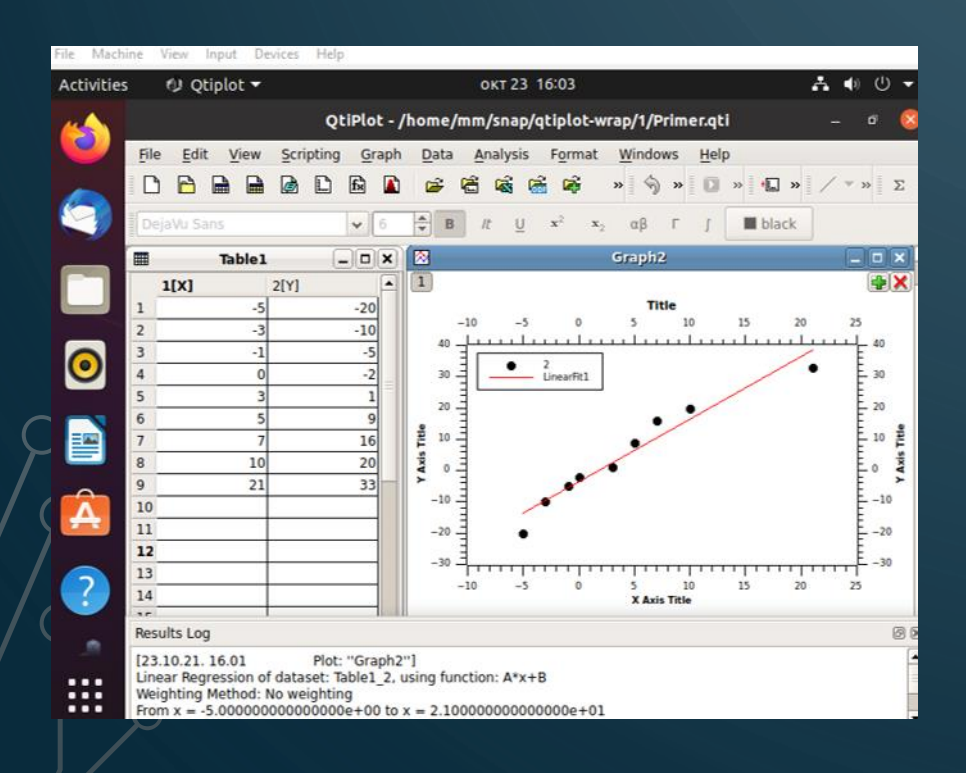

- Postoji "trial" verzija.
- Ne može besplatno da se "skine" sa Interneta
- Ali, Linux verzija je besplatna!!!
- Poseduje skoro sve funkcije Origin-a, uz dopunsku komapatibilnost sa ovim programom.
- Najbolje je instalisati Ubuntu (ili kroz virt. mašinu)
- Ubuntu Software QtiPlot

### **Origin PFM**

- U radu sa podacima spektroskopskog tipa (hromatografija, IC, UV, VIS, nuklearna, NMR, EPR ... spektroskopija) često dolazimo do slučajeva kada treba analizirati višestruke pikove. Problem nastaje u slučajevima kada se pikovi međusobno preklapaju ili kada je signal "šumovit".
- U programu Origin postoji modul pod nazivom **PFM** (**P**eak **F**itting **M**odule) koji se koristi za naprednu analizu spektroskopskih podataka i koji omogućava:
- Filtriranje podataka
- Automatsku ili manualnu determinaciju pikova i bazne linije
- Kompjuterski integrisano ili korisnički-definisano fitovanje podataka
- Fitovanje podataka nelinearnom metodom najmanjih kvadrata
- Prikaz podataka u željenom formatu

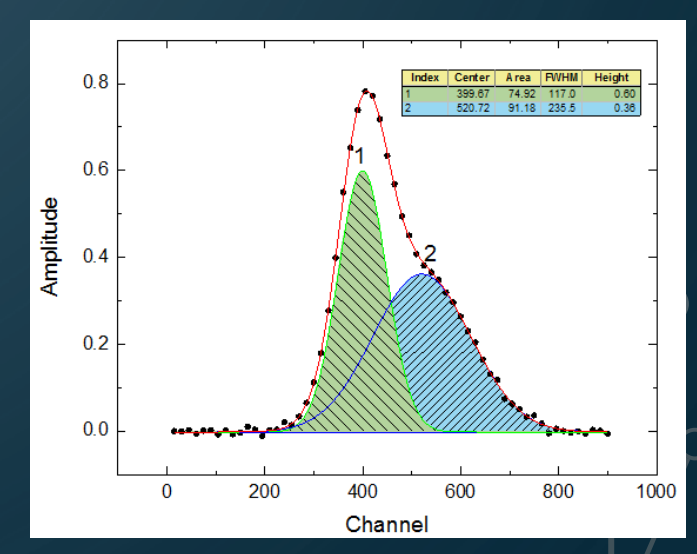

## **Origin radno okruženje**

- Prilikom pokretanja programa korisnik dobija otvoren "**New Project**" i u okviru njega "**Book1**" prozor u okviru radnog menija.
- Worksheet je samo jedan od tipova prozora kojima Origin raspolaže: Tu se takođe mogu naći i prozori koji su specijalizovani za različite tipove podataka: **Graph** (koji uključuje grafike različitih funkcija), **Layout**, **Excel** radni panel, **Matrix** i **Notes** prozore.
- S obzirom da svaki prozor sadrži specifine tipove podataka, korisnički rad sa ovim programom maksimalno je simplifikovan zbog toga što se u svakom trenutku može u prvi plan dovesti željeni set podataka.
- Simultani pregled više prozora nije novina ali je to ovde posebno bitno s obzirom da su u direktnoj vezi (npr. tačke i njihova grafička prezentacija).

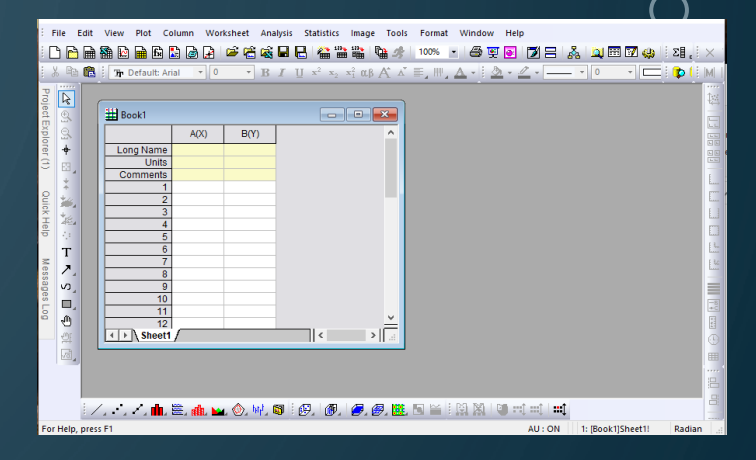

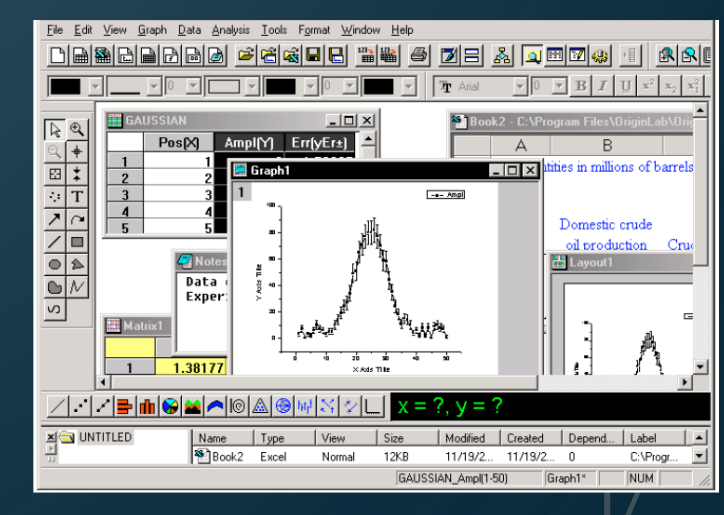

# **Origin meniji i komande**

- Origin koristi standardne menije da bi na raspolaganju bile sve komande i operacije koje može pružiti korisniku.
- Treba imati u vidu da se komande u meniju menjaju kako se menja aktivni prozor. Naime, radi preglednosti i ograničenja veličine radnog prostora nije moguće u svakom trenutku imati sve komande raspolaganju.

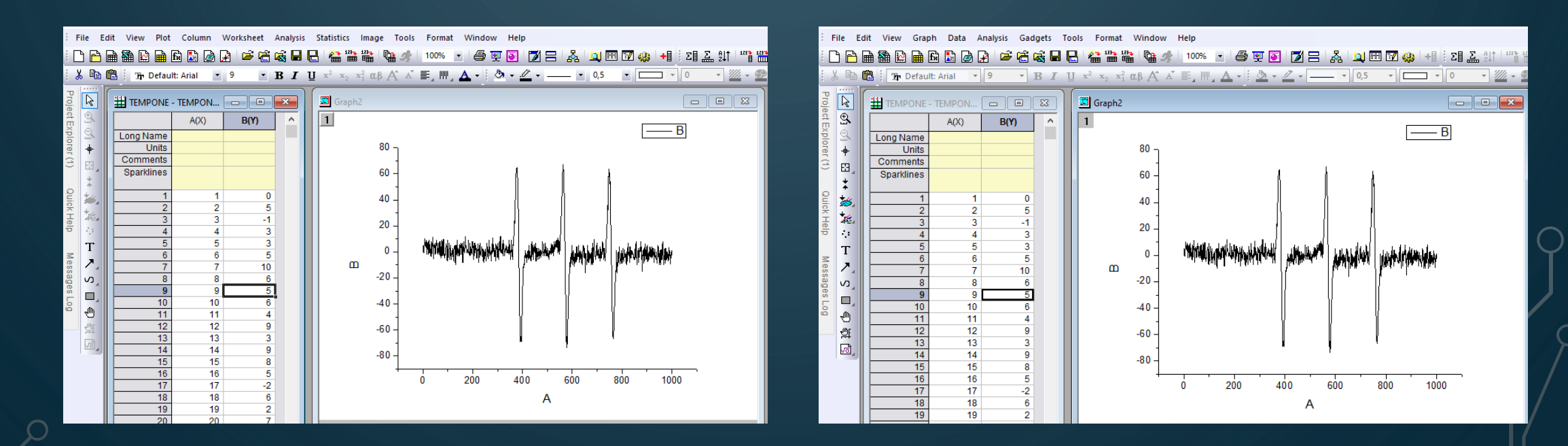

Različiti meniji u zavisnosti od aktivnog prozora

# **Origin meniji i komande**

- Opcije koje se pojavljuju u različitim padajućim menijima takođe se razlikuju u zavisnosti od prozora koji je aktivan.
- Ovo je važno znati jer korisnik neće imati u vidu postojanje svih opcija koje nudi program ukoliko nije aktivirao određeni prozor.

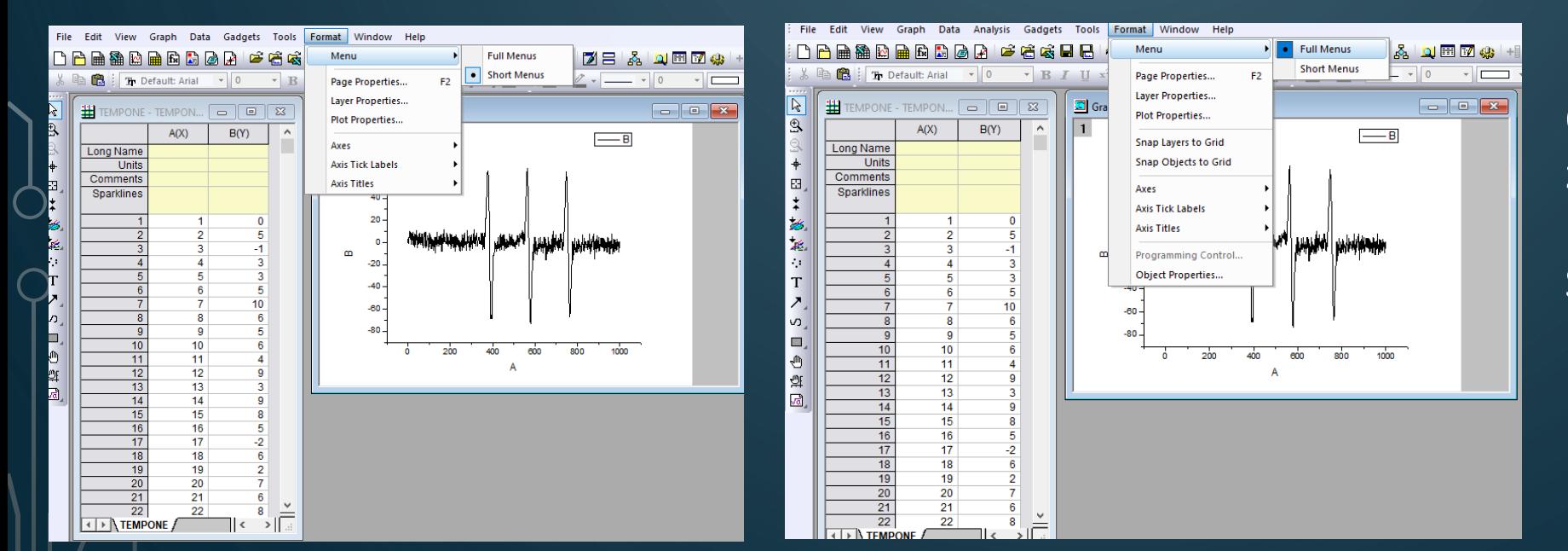

Origin nudi dve opcije za prikazivanje padajućih menija Short Menus i Full Menus koje korisnik može menjati ulaskom u : **View-Menu.**

Različiti padajući meniji u zavisnosti od tipa aktivnog prozora

# **Origin - Toolbars**

- **Toolbar** komande u Originu omogućavaju brz pristup komandama koje se u Originu najčešće koriste.
- Kao i u slučaju menija nisu sve Toolbar komande aktivne u svakom trenutku i zavise od vrste prozora koji je u određenom trenutku aktivan.

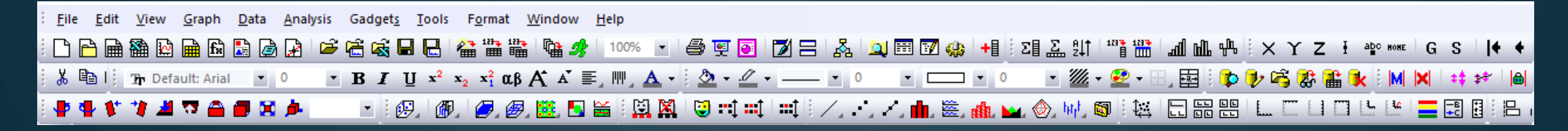

- Standardni Toolbar može se dopunjavati korišćenjem opcije: **View-Toolbars** u okviru koje se mogu dodati ili ukloniti već postojeće komande.
- Takođe, postoji i opcija za kreiranje sopstvenih Toolbarova pomoću komande: **View-Toolbars-New** u okviru koje se može imenovati i dizajnirati željeno radno okruženje koje nije bilo u standardnoj ponudi Origina.

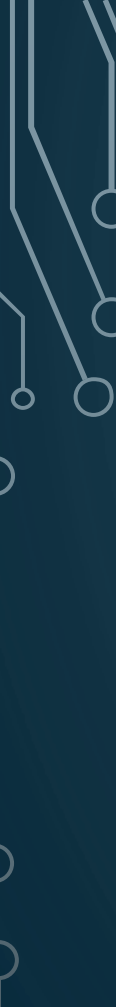

# **Origin - prozori**

- U Origin programu postoji nekoliko osnovnih tipova prozora (**Windows**) i svaki ima tačno određenu funkciju. Kao što je već napomenuto, otvaranje specifičnog prozora, korisniku će omogućiti otvaranje svih opcija koje se nalaze u u okviru **Meny** i **Toolbar** komandi.
- U Origin-u postoje sledeći tipovi prozora:

#### ₩ Book1 **ale**  $-23 A(X)$  $B(Y)$ **Long Name** Units Comments 10  $11$  $12<sub>2</sub>$  $\triangleright$  Sheet1 II <

**Worksheet prozori:**

Koriste se za unos i organizaciju podataka. Ovi prozori na raspolaganju daju alatke za manipulaciju, analizu i crtanje grafika. Oznaka pored naziva kolone određuje da li je u pitanju zavisno ili nezavisno promenljiva.

#### **Worksheet meni**

File Worksheet **Analysis** Column **Statistics** Help Tools Format Window Plot Image

- **File**: Za manipulaciju fajlovima, uvoz i izvoz podataka.
- **Edit:** Standardno (copy i paste) i napredno (matrix conv., button edit mod).
- **View:** Promena tipa prikaza aktivnih prozora.
- **Plot:** Nudi različite načine grafičkog prikaza podataka.
- **Worksheet:** Za maniplukaciju podacima u okviru tabela
- **Column:** Za manipulaciju kolonama i dodeljivanje kategorija podataka.
- **Analysis:** Matematičke manipulacije, fitovanje, bazna linija ...
- **Statistics:** Za statističku obradu podataka.
- **Tools:** Opcija za promenu Origin preferenci i dodatno fitovanje.
- **Format:** Za dopunsko formatiranje prikaza menija i karakteristika kolona.
- **Window:** Za uređenje prozora na radnom panelu.
- **Help:** Pomoć u radu sa programom.

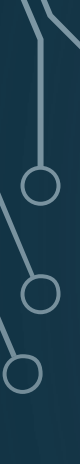

#### **Graph prozor**

• **Prozor koji se koristi za crtanje grafika**. Ima više načina kako možemo doći do ovog prozora a najpoznatiji je:

- 1. Selektovati željene kolone podataka-Plot-Line (ili nešto drugo).
- 2. Napraviti: File-New-Graph, pa selektovati X i Y kolonu i prevući je na grafik. Ovako se može prevlačiti više grafika iz različitih Worksheet-a (obratizi pažnju da se u gornjem levom uglu najpre pojavi mala slika grafika).

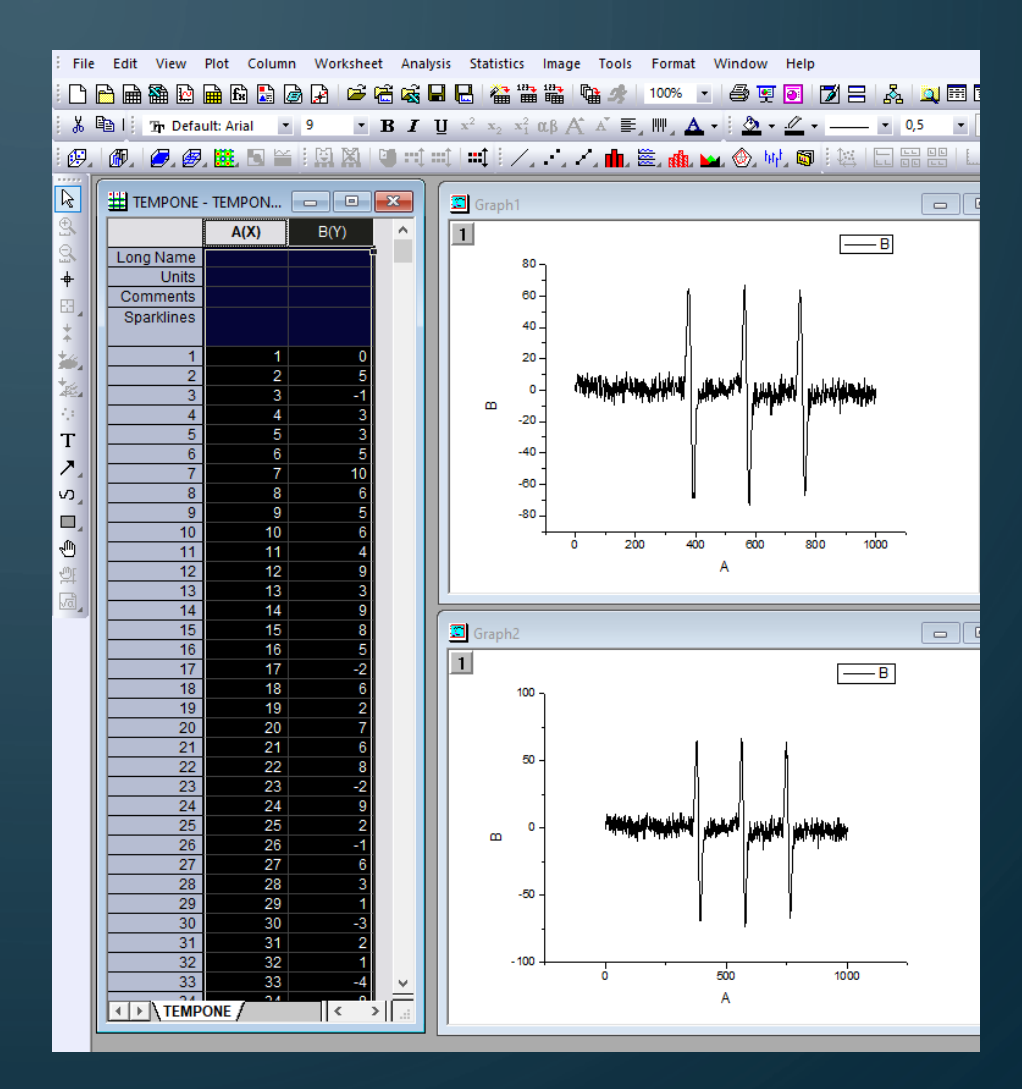

#### **Graph meni**

File Edit **View** Graph **Analysis** Gadgets Tools Format Window Help. Data

- **File**: Za uvoz ASCII i drugih tipova podataka (npr.zvuka), za izvoz grafika kao slika
- **Edit**: Za kopiranje, rad sa layer-ima, rotiranje i sklapanje grafika.
- **View**: Zumiranje, prikaz elemanata i promena dimenzija grafika.
- **Graph**: Dodavanje grešaka, funkcija, legende, promena osa.
- **Data**: Opseg prikaza podataka, pomeranje i brisanje loših tačaka.
- **Analysis**: Fitovanje, mat.operacije, smutovanje i filtriranje, diferenciranje, integraljenje, oduzimanje, translacija, ekstrapolacija, selekcija pikova, bazna linija, FFT ...
- **Gadgets:** Dodatne matematičke operacije i brzo fitovanje.
- **Tools**: Alatke za fitovanje, sređivanje layer-a, poređenje, eksport podataka putem MATLAB konzole ...
- **Format**: Setovanje stranica i osa grafika.
- **Window:** Za uređenje prozora na radnom panelu.
- **Help:** Pomoć u radu sa programom.

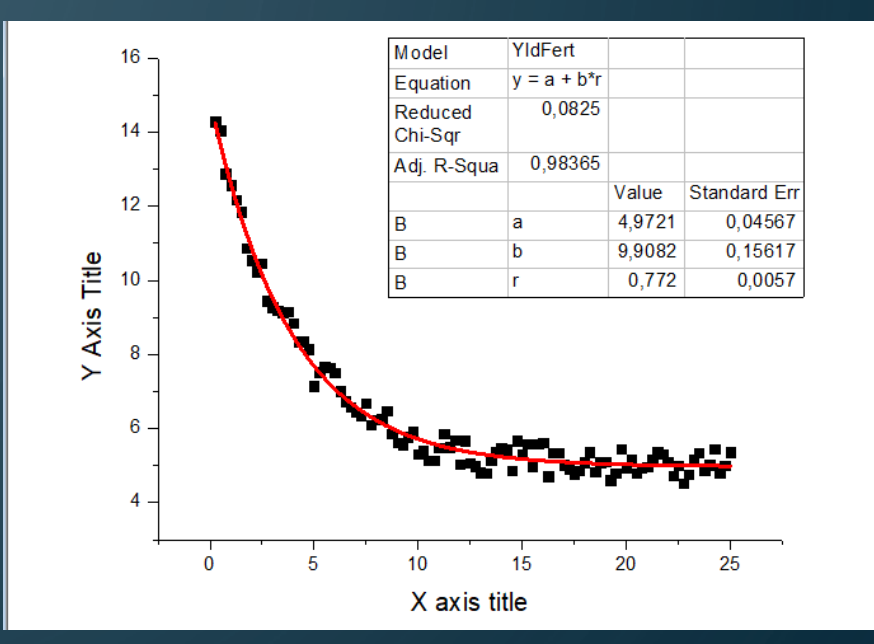

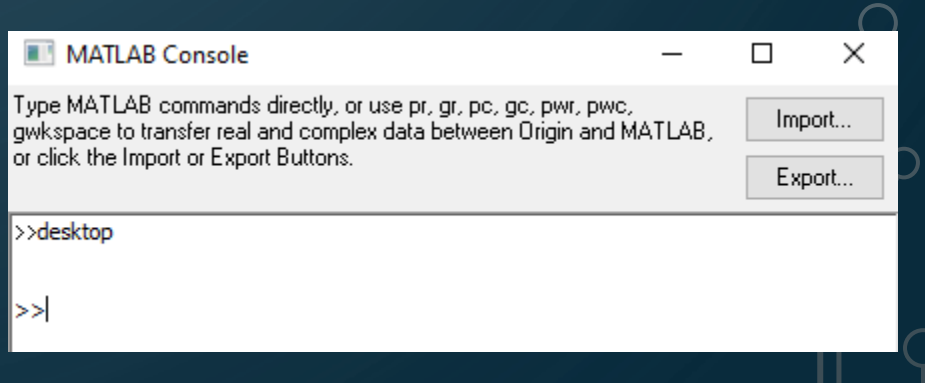

#### **Layout prozor**

- Predstavlja panel na koji može prikazati grafike i worksheet-e koji su kreirani u toku rada. Može sadržati i tekst po želji i u principu predstavlja mesto na kome se prave izveštaji koje treba nekome prikazati.
- Do njega se dolazi preko komande: File-New-Layout.
- Layout meni se sastoji od znatno manje opcija nego prethodni:

#### File Edit View Layout Tools Format Window Help

i svi su tu u cilju pripreme izveštaja i prikazivanja dobijenih rezultata. Izostaju opcije koje su u vezi sa obradom podataka.

File-Export Page (WMF).

#### **Primer za Layout**

Možete uneti tekst po želji Možete uneti tekst po želji Možete uneti tekst po želji Možete uneti tekst po želji Možete uneti tekst po želji Možete uneti tekst po želji Možete uneti tekst po želji

#### Tabela 1

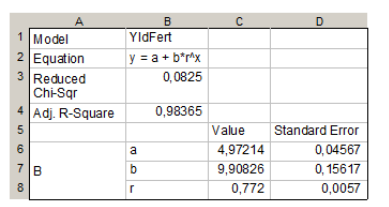

YIdFert

#### Grafik 1

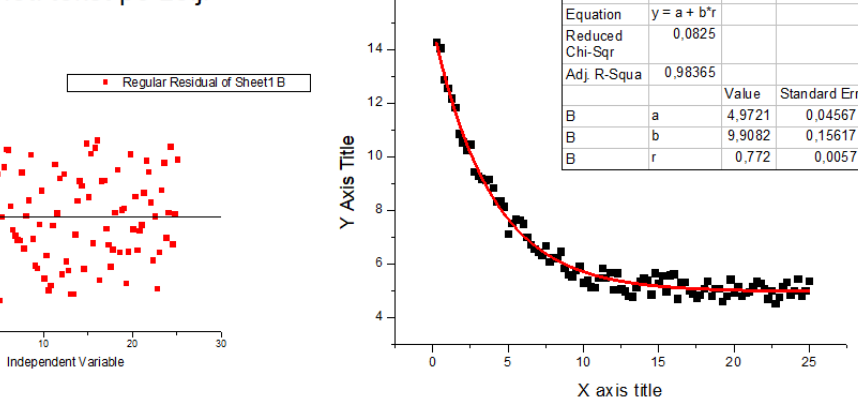

#### **Excel wokbook prozor**

- U okviru Origin-a može se otvoriti Excel worksheet : Fine-Open Excel ili File-New-Excel.
- **Excel meni** razlikuje se od Origin menija i predstavlja kompilaciju menija oba programa:
- File, Plot i Window meni su poreklom od Origina i dozvoljavaju sve funkcije o kojima je prethodno već bilo reči, dok su ostali meniji preuzeti iz Excel-a i funkcionišu potpuno nezavisno tj. kao standarni Excel fajlovi.
- Kada se sa Excel ranog panela prelazi na Origin worksheet, na mestu gde su bile Excel ikone pojavljuje sa prazan prostor koji može da se ukine desnim klikom i opcijom **Hide Toolbar Spacer**.

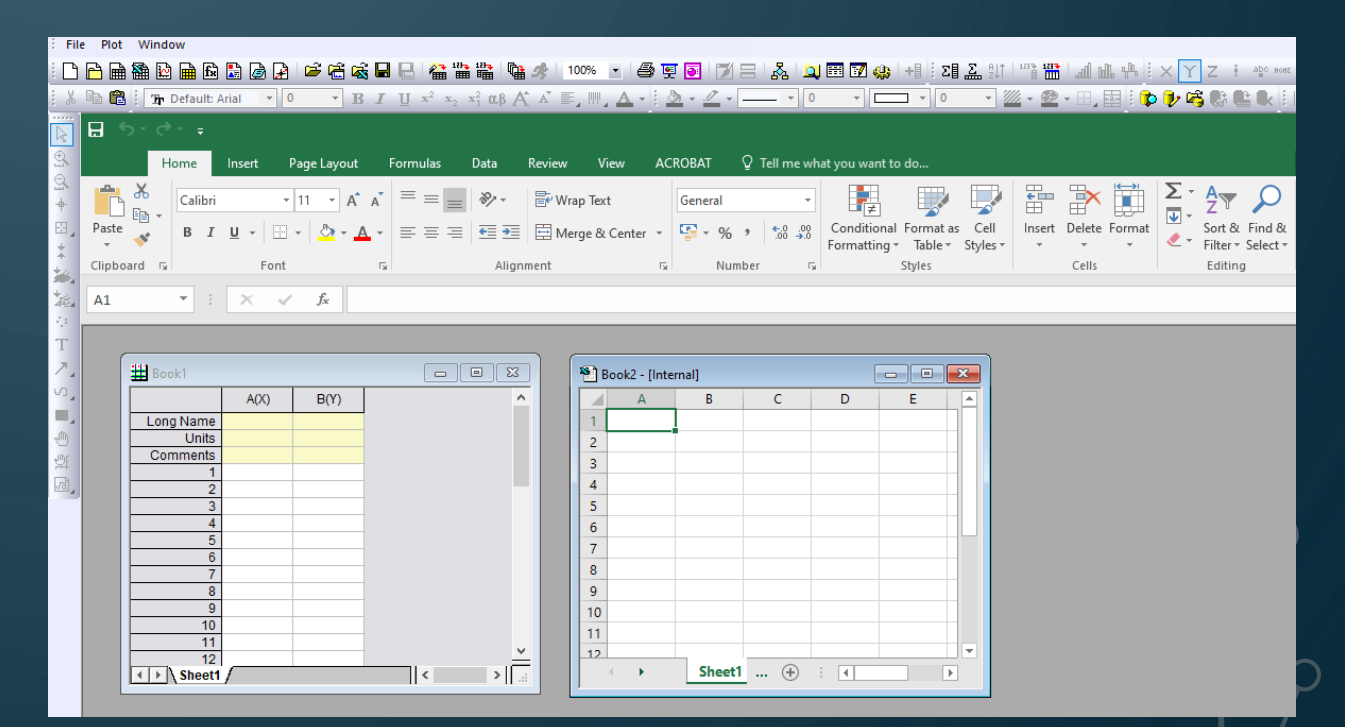

#### **Matrix prozor**

- Rad sa Matricama u Originu pokreće se izborom Matričnog Worskheet-a File-New-Matrix.
- Prikazan prozor nije isti kao Origin Worksheet jer više ne sadrži standardne A(X) i B(Y) kolone već 123...-123... matricu.
- Broj koji upisujemo polja označavaće sada Z-vrednost matrice koja može biti zadatih dimenzija i koordinata (Matrix-Set Dimensions).

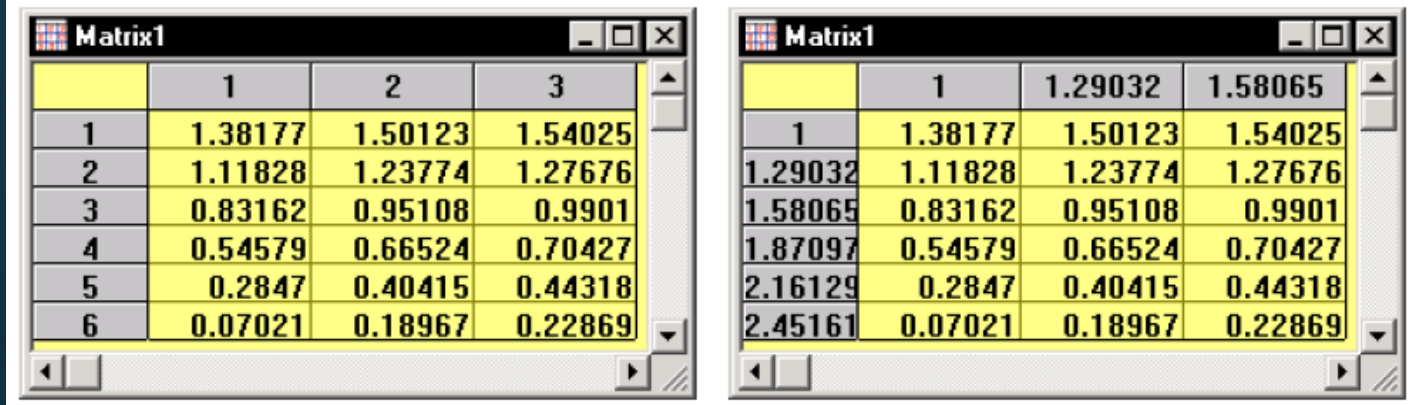

 Slika levo se dobija ukoliko se izabere opcija View-Show Column/Row (prikazane su kolone i redovi). tj. slika desno ukoliko se izabere Show X/Y (vektorski prikaz). Standardni Worsheet možemo konvertovati u matricu opcijom Edit-Convert to Matrix.

#### **Matrix meni**

• Uzima u obzir sve funkcije koje su na rapolaganju u radu sa matricama i dopunjuju je mogućnošću za njihovim grafičkim prikazom.

**Analysis** Tools File Format Window **Help Plot** Matrix Image Edit View

- **File**: Za uvoz i izvoženje matrica.
- **Edit**: Za konverziju matrica u Worksheet.
- **View**: Za različite prikaze matričnih podataka.
- **Plot**: Za grafički prikaz matrica na puno različitih načina.
- **Matrix**: Meni koji omogućava izmenu matrice (dimenzije i format prikaza, standardne operacije kao što je transponovanje, invertovanje...)
- **Image**: Za editovanje aktivnog matrix okruženja.
- **Analysis:** Matrične operacije.
- **Tools**: Alatke sa radom u matricama, editovanje Origin radnog okruženja koje se ne razlikuje od standarnog Worsheet panela.

#### **Notes prozor**

- Uvek koristan prozor koji korisniku dozvoljava da upisuje svoja zapažanja i komentare.
- Ovaj prozor dobija se standardno opcijom: File-New-Notes.

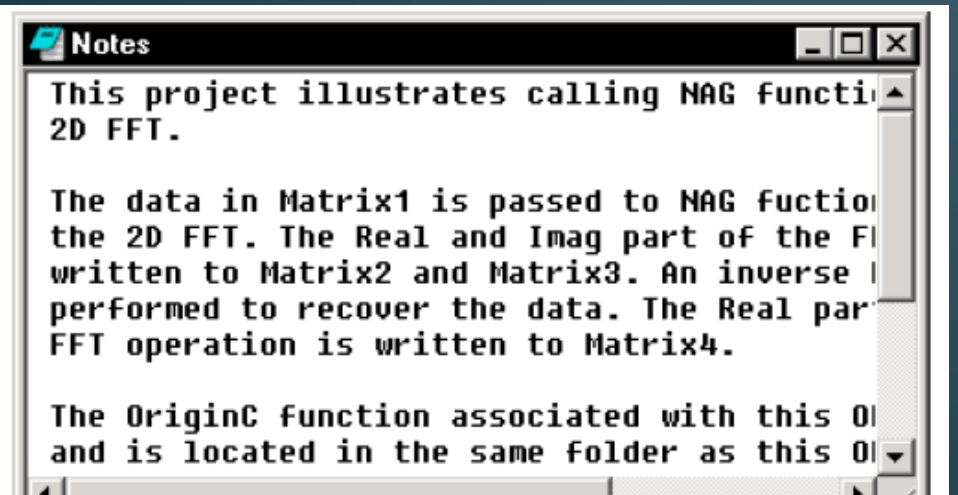

● Jedino je posebno potrebno istaći opciju: View-Word Wrap koja omogućava da sve reči ostanu vidljive u okviru datog prozora.

## **Project explorer**

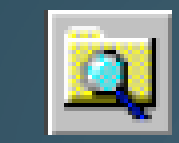

- Alatka koja je dostupna ako se ide na View-Project Explorer.
- Koristan je za organizaciju Origin projekata pogotovu ako je u radnom okruženju otvoreno više različitih tipova prozora.
- Može se premeštati na standardni način (levim klikom i prevlačenjem u željeni deo radnog prozora ili vratiti u okvir ugrađenog menija - prevlačenjem na željenu strelicu).

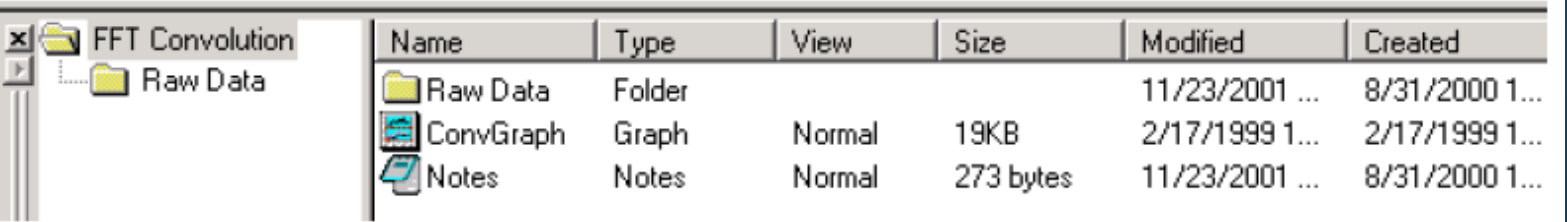

- Windows Explorer-tip rada sa Origin panelima. Postoji opcija da se u okviru datog projekta podaci čuvaju u posebnim virtuelnim Folderima (desni klik - New Folder), što znatno može olakšati rad sa puno različitih prozora i kreiranje novih Worksheet-a ili grafika.
- U opciji View možemo odrediti da li želimo prikaz svih ili samo aktivnih prozora i poddirektorijuma.

#### **Report sheet i Results log**

- Ukoliko Origin vrši neke proračune ili fitovanja grafika, rezultate izvedenih matamatčkih operacija će prikazivati isključivo u oviru Report sheet-a ili Results log-a.
- Report sheet se javlja kao poseban Data panel (View-Project Explorer).

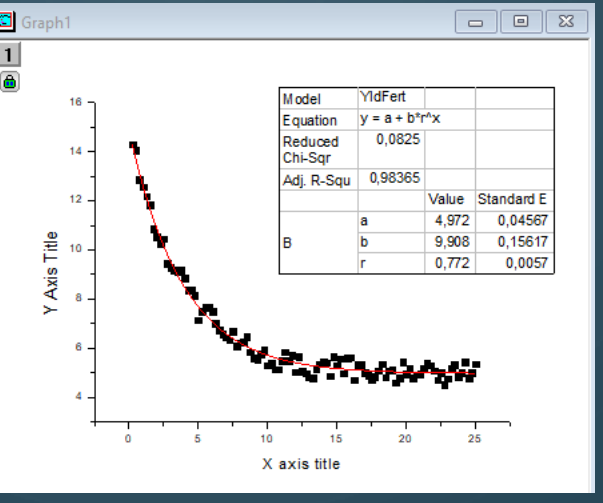

- Results Log se može prikazati ili sakriti opcijom (View-Results Log).
- Dobijeni podaci mogu se kopirati kao tabele (Copy Table) ili eksportovati kao slika (File-Export-As Image File).

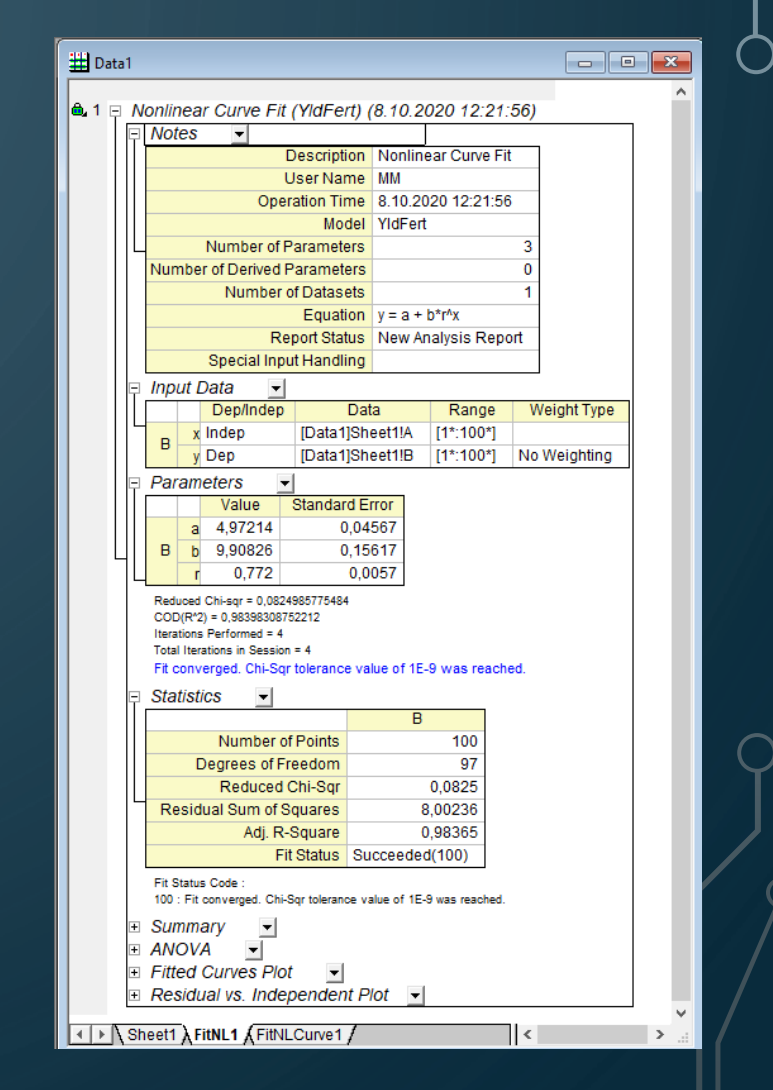

## **Programiranje u Originu**

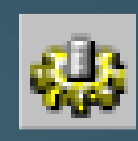

- Programski jezik koji koristi Origin je "**Origin C**" (podvrsta C++ jezika).
- Okruženje u kome se vrši programiranje je tzv. **Code Builder**
- Da bi otvorili Code Builder ići na opciju: View-Code Builder. U okviru Code Buildera napravljeni programski stringovi mogu se napisati, kompajlirati i na taj način postati dostupni u standardnom Origin paketu.
- Pomoću ove opcije u Originu se mogu kreirati nove rutine za obradu podataka (importovanje, analizu i crtanje), automatizovati rad u Originu i izvoditi simulacije u realnom vremenu.
- Primer upisivanja programskog stringa u Code Builder-u. void proba ()

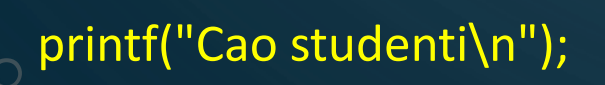

{

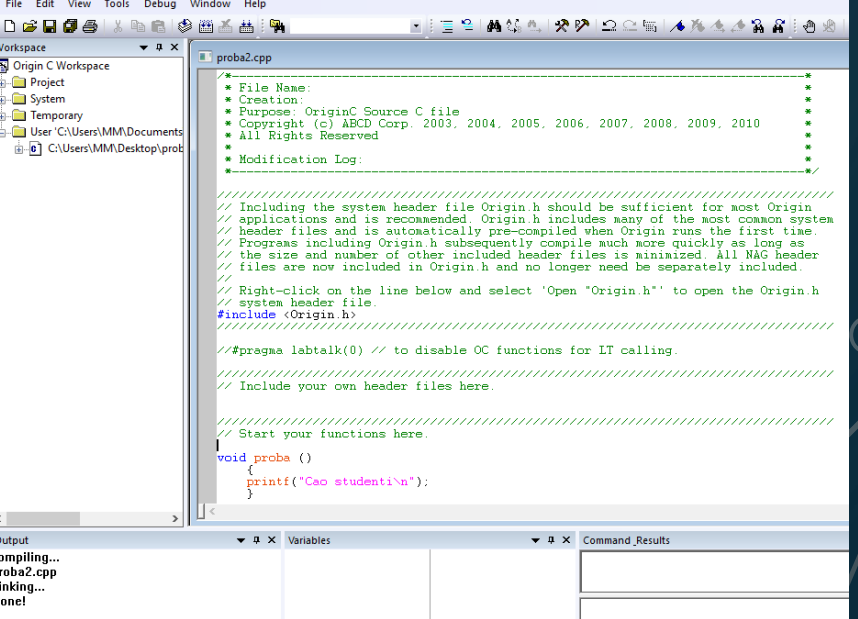

### **Script prozor**

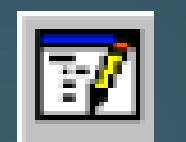

- Koristi se za izvršavanje komandi koje su upisane u Origin C programskom jeziku.
- Do njega se dolazi preko komande: View-Command Window ili klikom na ikonicu.
- **•** Script prozor nam služi za izvršavanje programa koje smo napisali u Code Builder-u ali samo ukoliko su prethodno kompajlirane tj. ukoliko ih je Origin preveo u oblik koji on može razumeti.

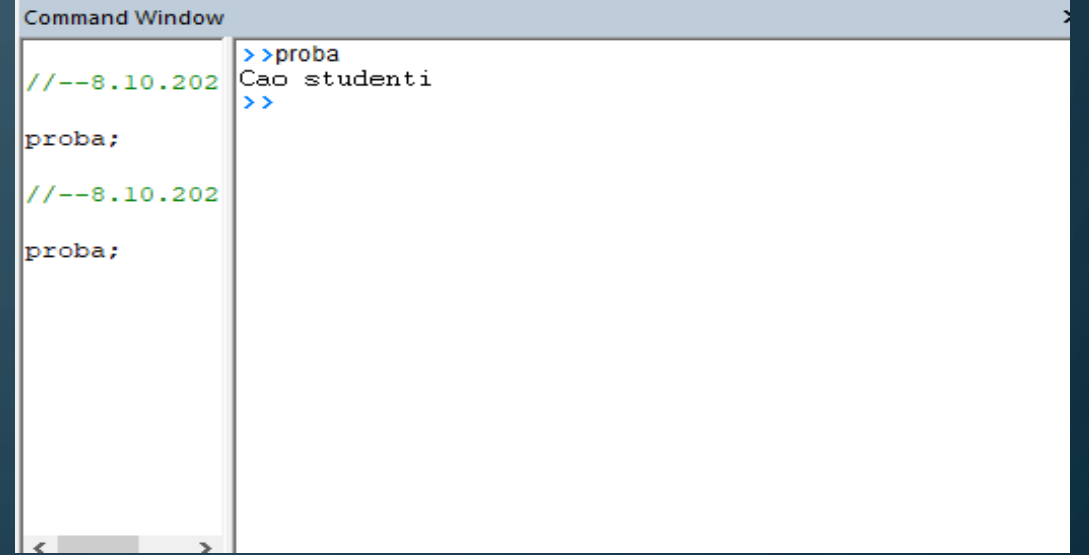

#### **Uvoženje podataka i crtanje grafika:**

• Za uvoženje podataka u npr. ASCII formatu treba uraditi sledeće: File-Import-ASCII ili neki drugi format ukoliko je podržan.

 $Ctrl + 3$ Import Wizard... Single ASCII ... Multiple ASCII... Comma Delimited (CSV)... Excel (XLS, XLSX, XLSM)... Thermo (SPC, CGM)... pCLAMP (ABF, DAT, AB?)... Princeton Instruments (SPE)... Sound (WAV)... NetCDF (NC)... CDF (CDF)... HDF5 (H5, HE5, HDF5)... NI DIAdem (DAT)... NI TDM (TDM, TDMS)... Famos (DAT, RAW)... ETAS INCA MDF (DAT, MDF)... IgorPro (PXP, IBW)... Prism (PZFX, XML)... Matlab (Mat)...

Customize...

 Međutim, ukoliko format nije podržan, treba pokušati sa opcijom "All files" jer većina instrumenata ima mogućnost sačuvavanja podataka samo u svom specifičnom formatu, koji se po ASCII-ja razlikuje samo po tome što ima dopunskih informacija (o parametrima snimanja, nazivu fajla ...), što neće uticati na mogućnost da "korisni" podaci budu uspešno uvezeni.

 U Tools-Options korisno je namestiti "Standardni folder" za uvoženje podataka kao i "Standardni format" koji će se najčešće koristiti. Tu se mogu dodati i "nestandardni" ASCII formati.

#### **Import Wizard**

• File-Import Wizard meni omogućava korisniku da prilagodi na koji način će nestandardni ASCII fajlovi biti uvezeni u Origin.

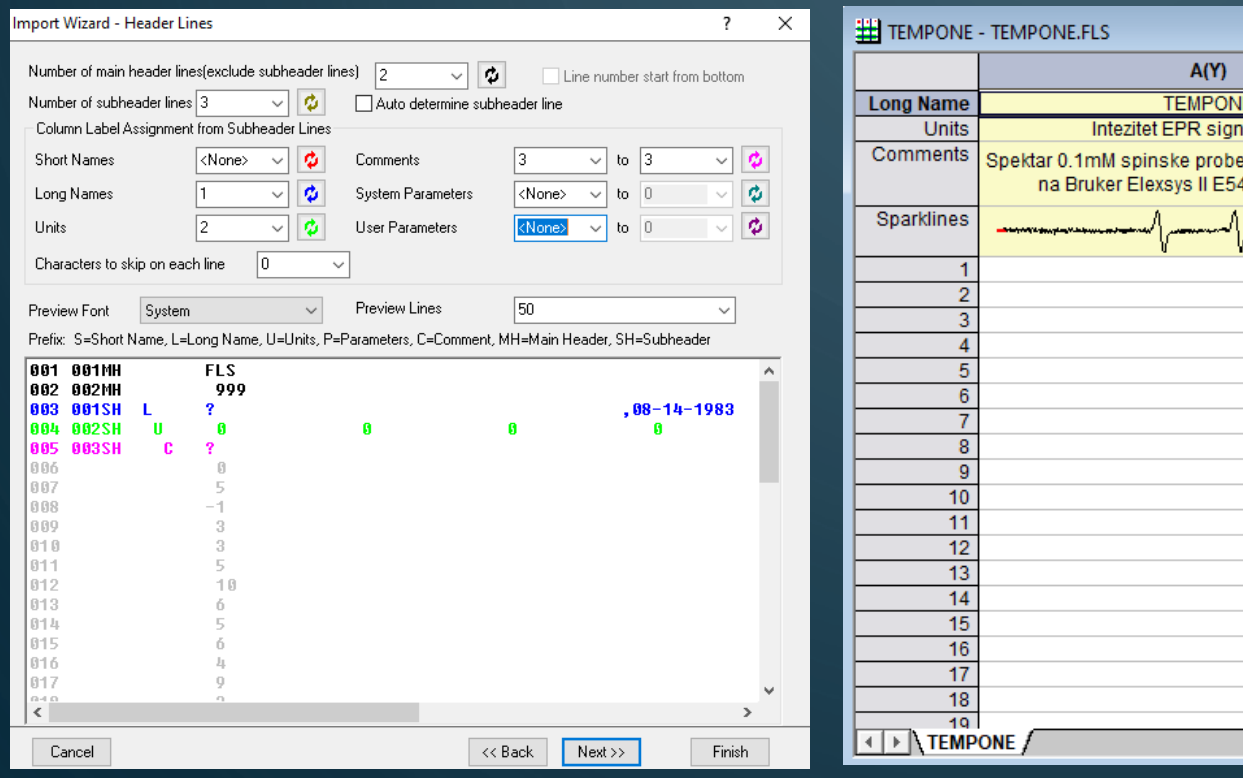

- $\Box$ e $\mathbf{x}$  $\wedge$ ala (A.U.) **TEMPONE** snimliene I0 spektrometru  $-1$ 3 3 10 6  $\boldsymbol{\Lambda}$ 9 3 -9 8 5. -2  $\frac{2}{3}$  $\Box$
- **•** Prvo je potrebno namestiti lokaciju fajla koji želimo da uvezemo.
- Zatim je potrebno namestiti na koji način će podaci biti imenovani.
- Zatim je potrebno namestiti delimiter tj. format u kome su podaci zapisivani unutar ASCII fajla.
- Konačno, treba odrediti da li podatke treba upisivati u nove kolone ili odvojene Workshet-ove (za višestruke ASCII fajlove).

#### **Rad sa kolonama**

• Kada su podaci uvezenu u Origin-kolone potrebno je setovati koji se odnose na X i Y vrednosti, a koji eventualno spadaju u greške.

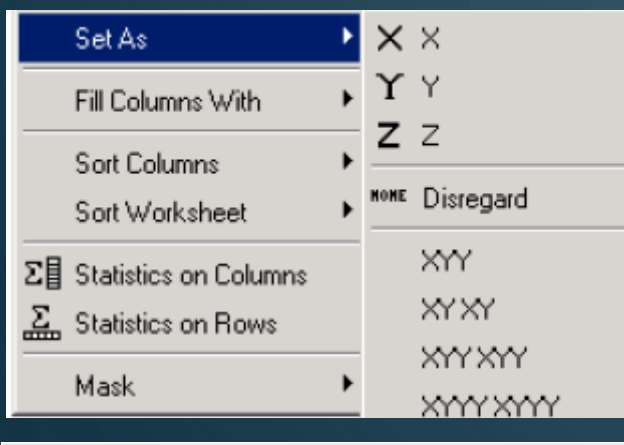

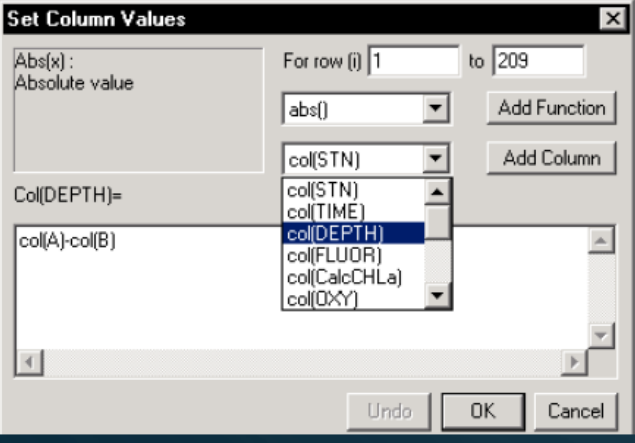

- To se postiže desnim klikom na kolonu prilikom čega se dobija prikazani meni.
- Zanimljiva su opcije Statistics on Columns/Rows koji prikazuju sve osobine uvezene kolone.
- Posebno je značajna opcija Set Column Values u okviru koje možemo manipulisati podacima koji se nalaze u okviru jedne ili više kolona.
- Ukoliko su u kolonu uvezene samo Y vrednosti (i kolona setovana kao Y) Origin će podrazumevati da su X-vrednosti od 0 do broja koji odgovara broju uvezenih Y vrednosti.

## **Crtanje grafika**

• Selektovanjem željenih kolona i opcijom Plot-Vrsta prikaza jednostavno se dobija željeni grafik.

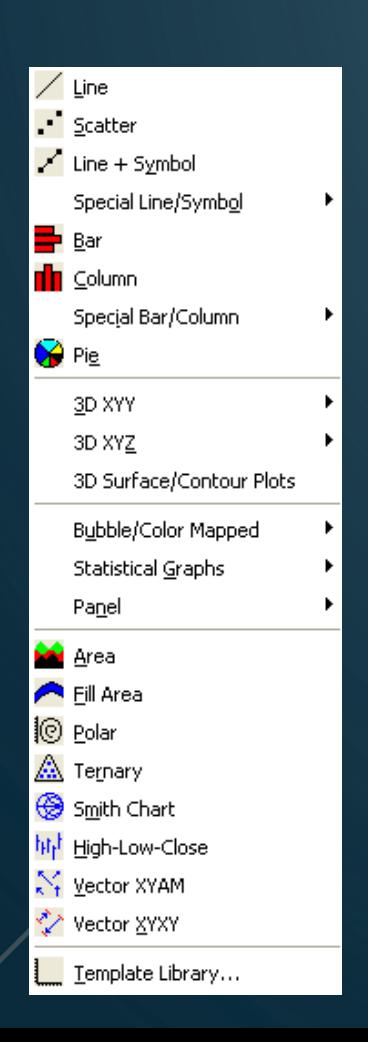

- U meni za dalje editovanje dobijenog grafika može se pristupiti dvostrukim klikom na grafik ili desnim klikom na grafik: Plot Details - Plot Properties.
- Izmene koje se odnose na koordinatne ose dobijaju se dvoklikom na ose ili desnim klikom na grafik-Axis.
	- Nazivi osa i grafika lako se menjaju dvoklikom.
	- Do tabele vrednosti lako se dolazi klikom na dugme Workbook

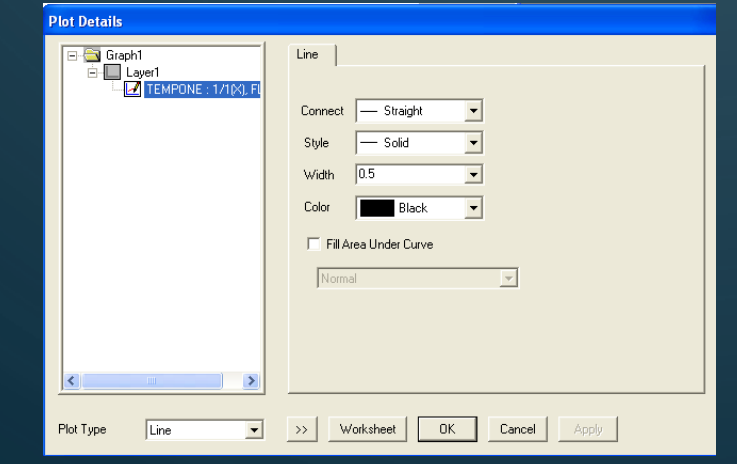

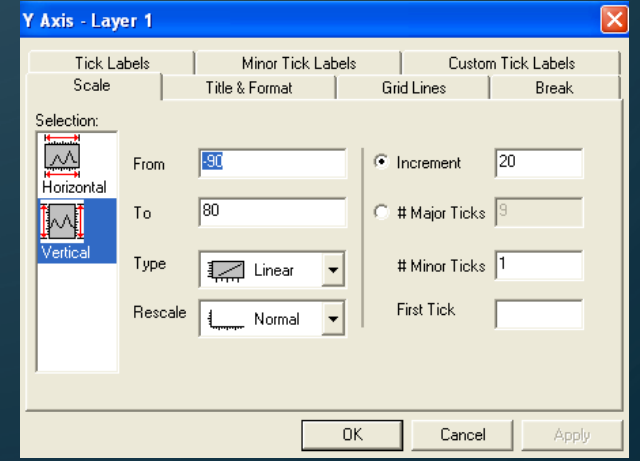

#### **Istraživanje podataka**

- Korisne alatke koje vam omogućavaju da očitavate tačke od kojih je grafik sastavljen.
- Veličina "mete" može se promeniti pritiskanjem SPACE dok je tačka na grafiku obeležena.
- Alatke koja omogućavaju čitanje koordinata i tačaka na grafiku.
- Određivanje opsega podataka koje treba analizirati. Npr. nakon određivanja specifičnog opsega tačaka, fitovanje se može izvršiti samo za taj deo grafika kako je prikazano na slici.

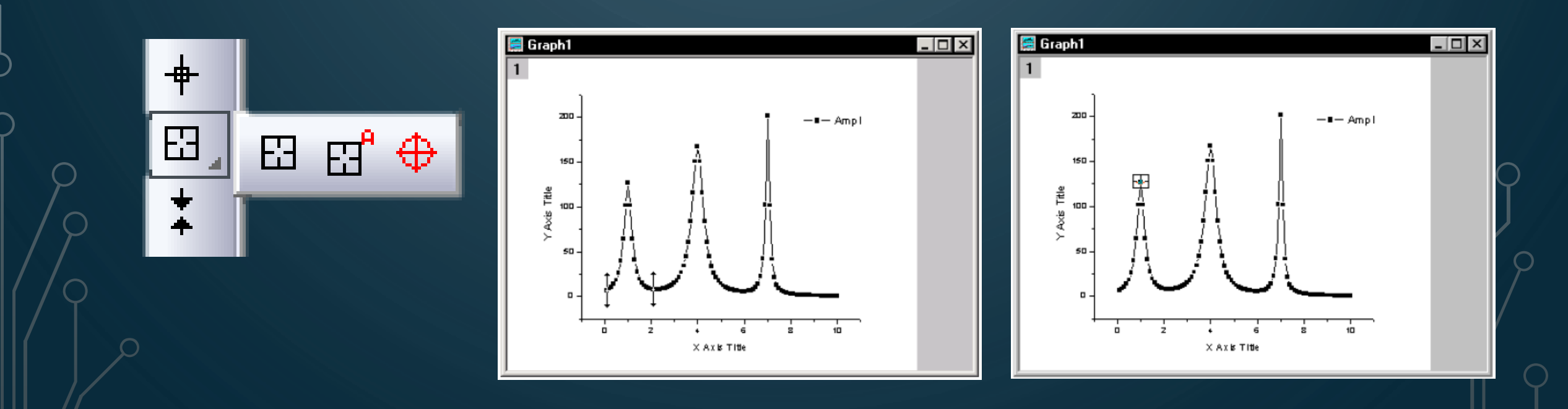

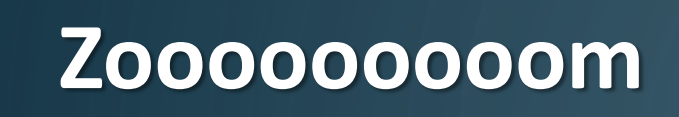

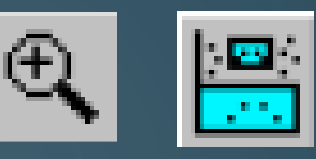

- Naravno, i ovde postoji Zoom funkcija (lupa). Treba imati u vidu da se povratak na osnovni pogled izvodi klikom na "-".
- Korisno je znati da ukoliko se vrši zumiranje sa pritisnutim tasterom CTRL, Origin će posebno otvoriti novi grafik pod nazivom "Enlarged" u kome se uvećani deo može lako obraditi. Pomeranjem selektovanog četvorougla može se preći na uvećanu sliku nekog drugog dela grafika.
- Još jedan način Zoom-a prilikom čega se uvećani deo grafika prikazuje na istom panelu kao i osnovni grafik je: Selektovati kolonu podataka na Worsheet-u, zatim Plot-Specialized-Zoom (Basic2D-Zoom).

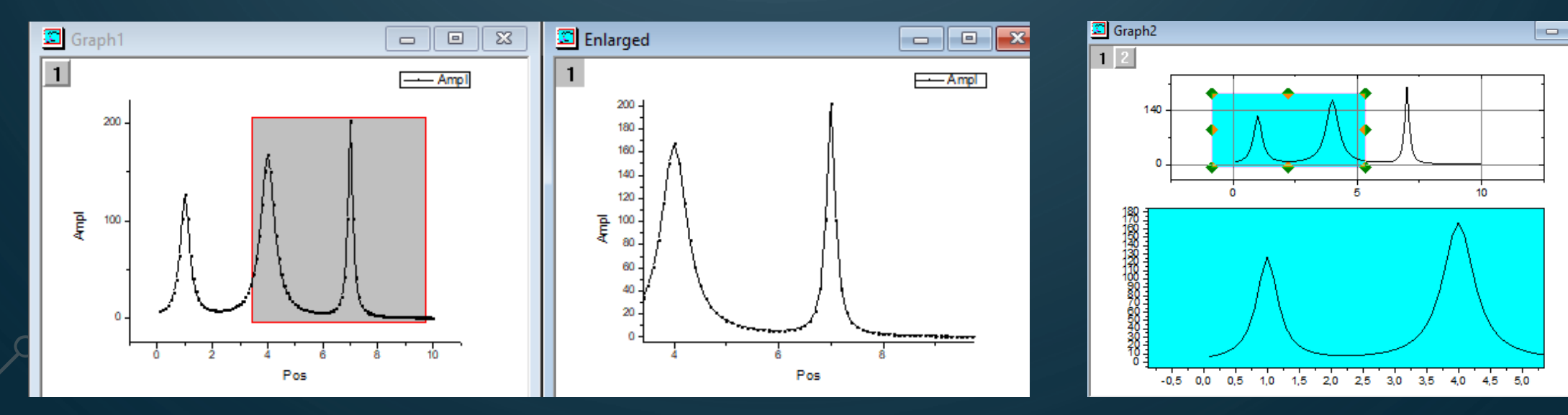

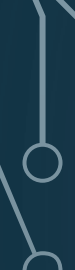

## **Maskiranje**

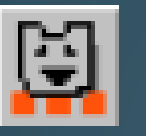

- · Ukoliko neki set podataka želimo da isključimo iz matematičke obrade (fitovanja ili izmene brojevnih vrednosti), njih treba maskirati.
- Ova funkcija se često koristi ukoliko neke tačke očigledno odstupaju od predviđene zavisnosti (štimovanje).
- Maskiranje se može vršiti ili u Worksheet ili u Graph prozoru i do nje se dolazi opcijom: View-Toolbars (štiklirati Mask).
- Imati u vidu da je maskiranje u Graph prozoru moguće jedino ukoliko je u pitanju Line+Symbol (ili samo Symbol) tip grafika.

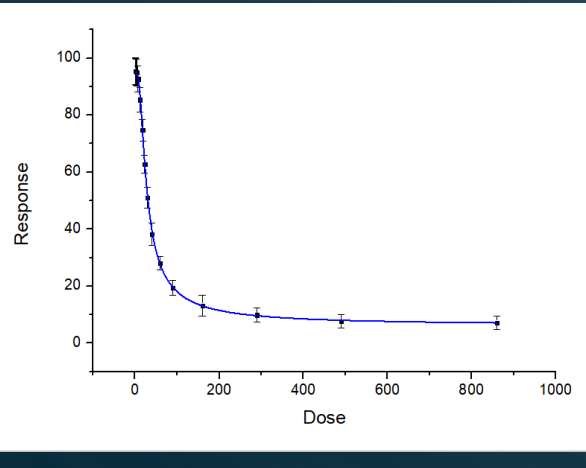

**a** e **# DoseResponse**  $B(Y)$  $C(vEr-)$ Jachonce Error 4.7432 4.74323 17432 1383 155207 91013 .40086 65906 2.49358 2.3823 2.3609  $-17$  $18$ 

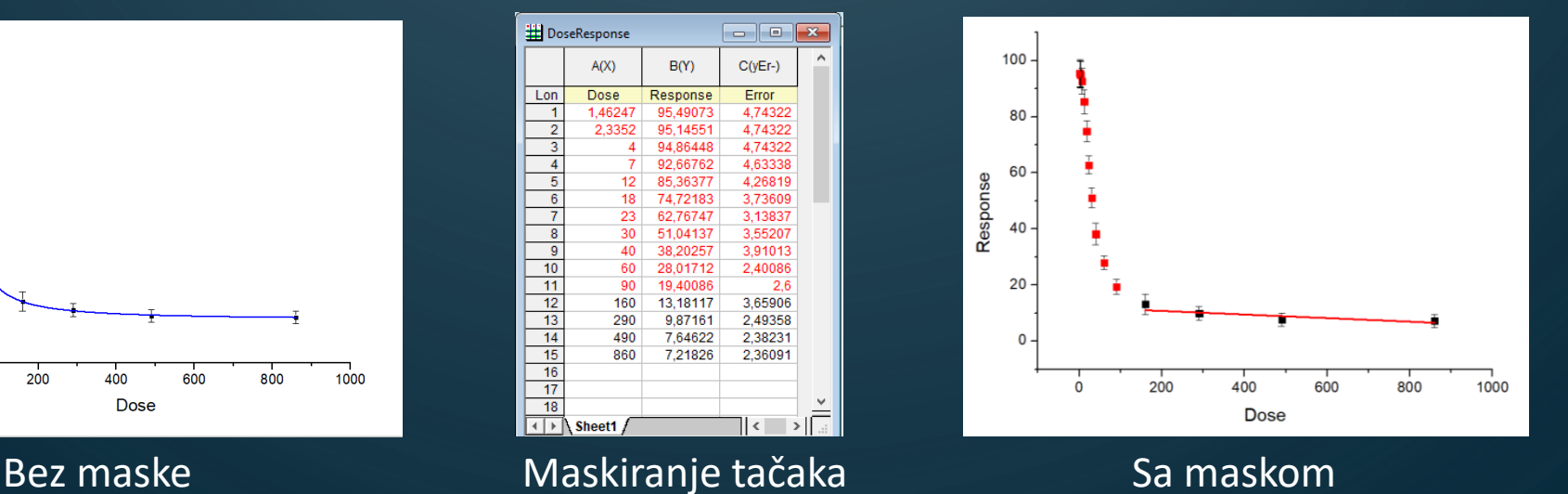

#### **Crtanje samo određenog opsega podataka**

- Ukoliko želimo da grafik nacrtamo samo od podataka koji se nalaze u određenom opsegu možemo primeniti $\mathcal{V}$ sledeću funkciju:
- Selektovati kolone Go To - Row (otkucati početni red), zatim desni klik pa Set as Begin, otići na krajnji red pa Set as End.
- **·** Sada će Origin prilikom crtanja uzimati u obzir samo zadati opseg tačaka.
- **•** Ostali podaci nisu izbrisani, već samo "sakriveni", do njih se može lako doći korišćenjem opcije: Edit-Reset to Full Range.

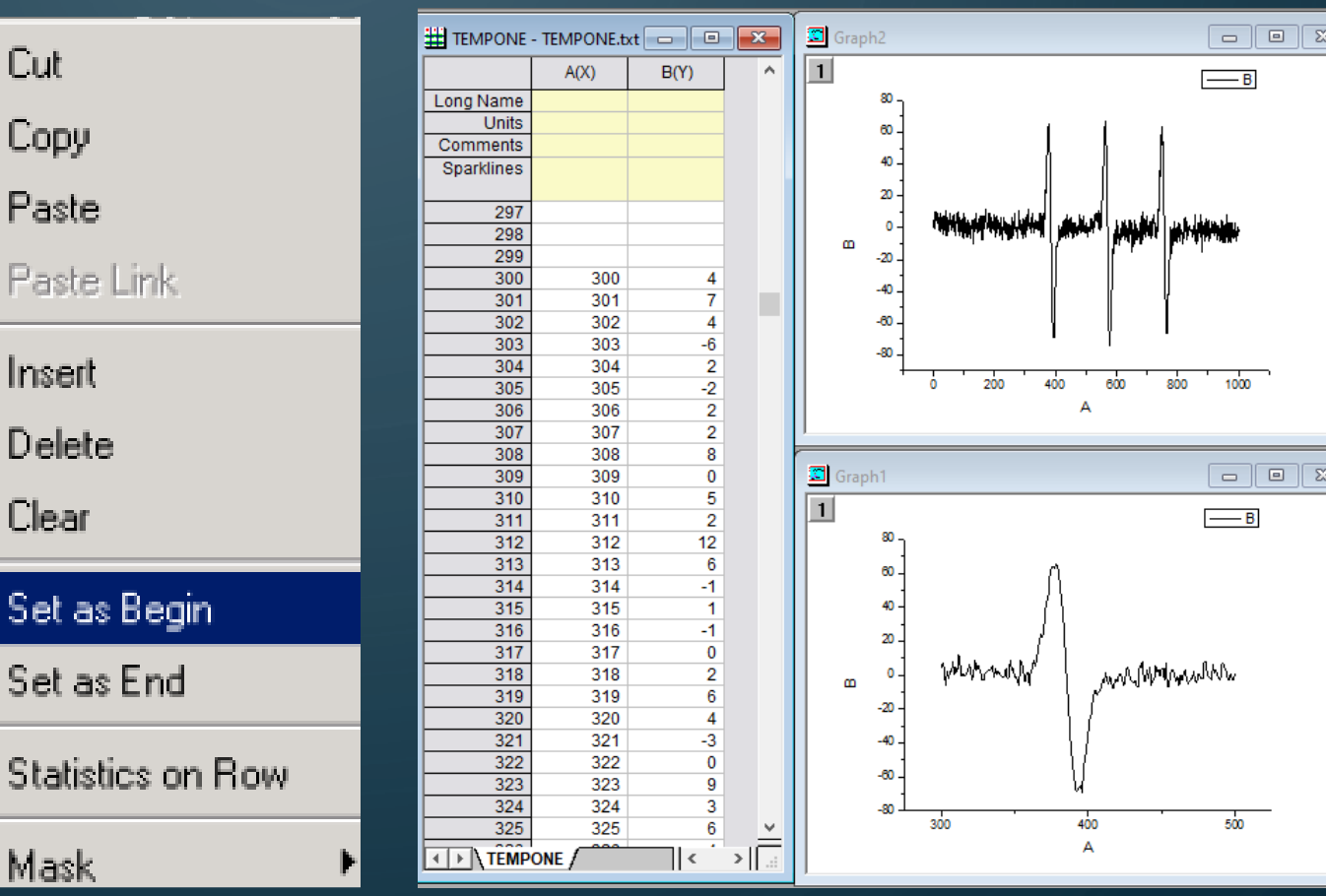

## **Načini grafičkog prikaza**

• Postoji veliki broj mogućih načina na koje podatke možemo grafički predstaviti. Najbolji način za njihovo upoznavanje je sve ih isprobati :)

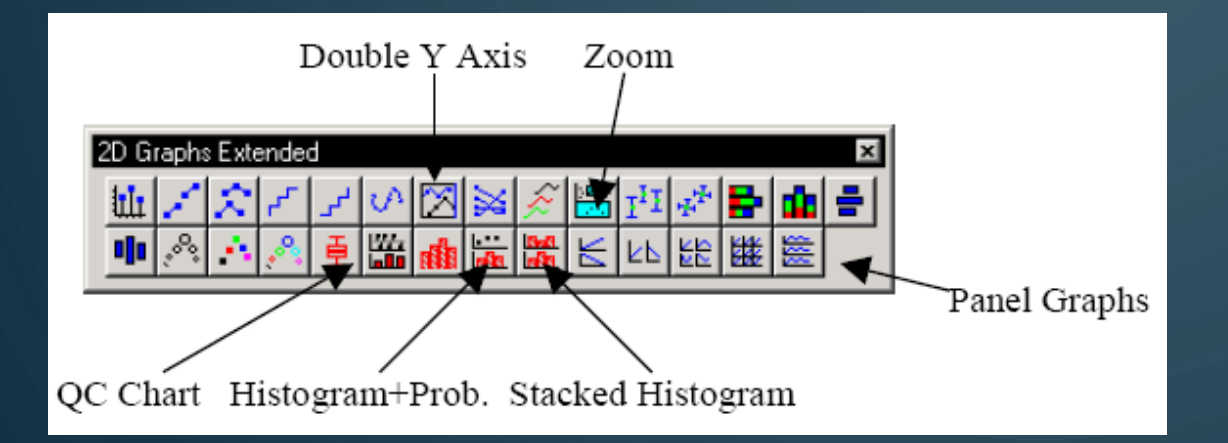

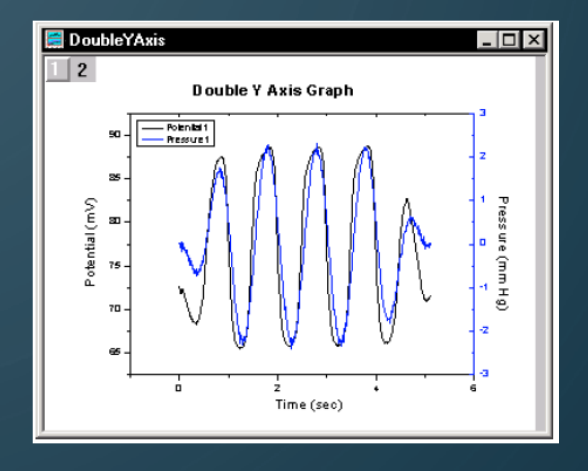

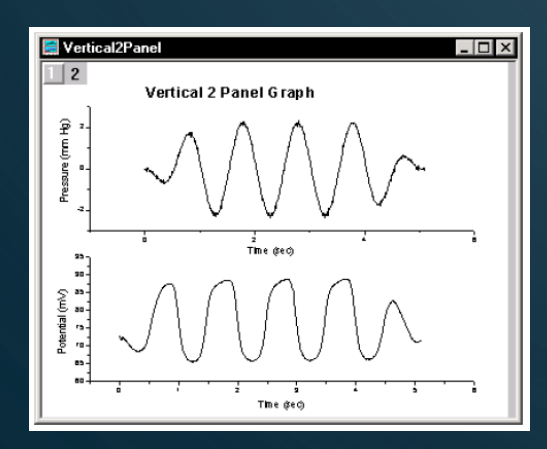

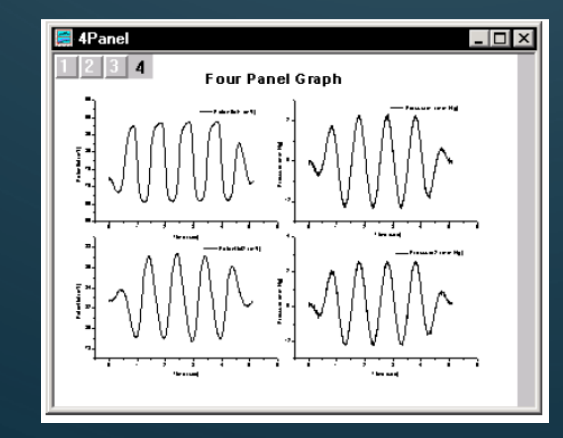

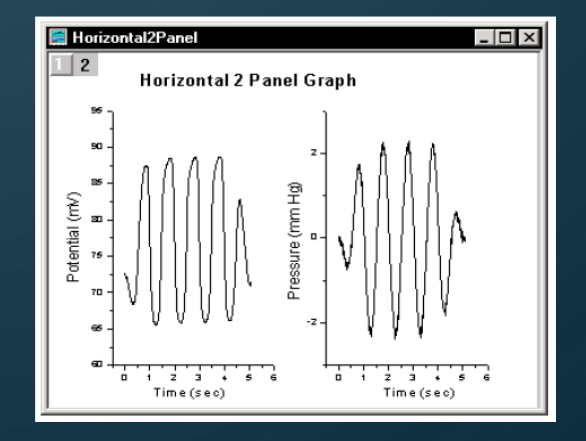

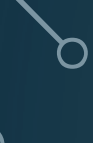

## **Fitovanje grafika**

• Fitovanje grafika može se najjednostavnije izvesti iz "standardnog" Analysis menija koji nudi više opcija za svaki tip fitovanja.

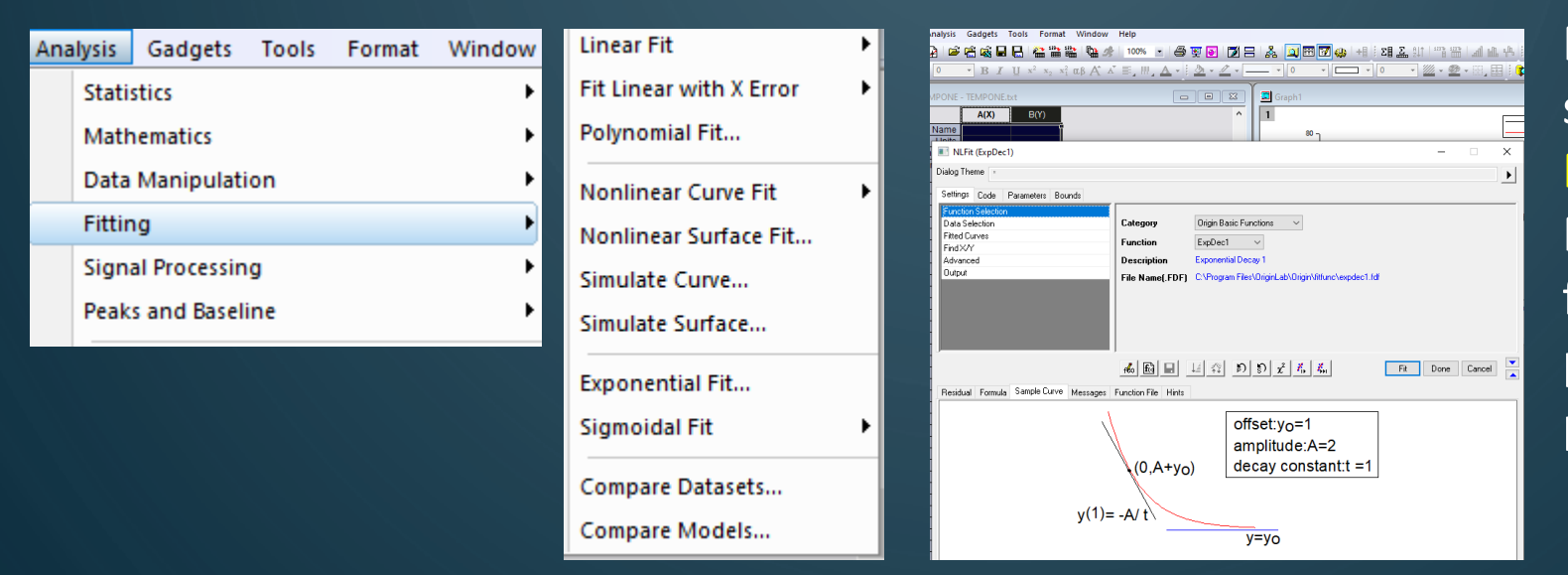

Najveći broj opcija dobija se upoterbom panela Nonlinear Curve Fit. Matematički izraz za svaki fit dobija se u već pomenutom Report Sheet prozoru.

 Posebno je značajna funkcija **Analysis-Fitting-Compare Models** koja nam omogućava da vidimo koji fit je bolji. Origin koristi tzv. **F-test** koji pokazuje da li se setovi fitovanih podataka međusobno značajno razlikuju.

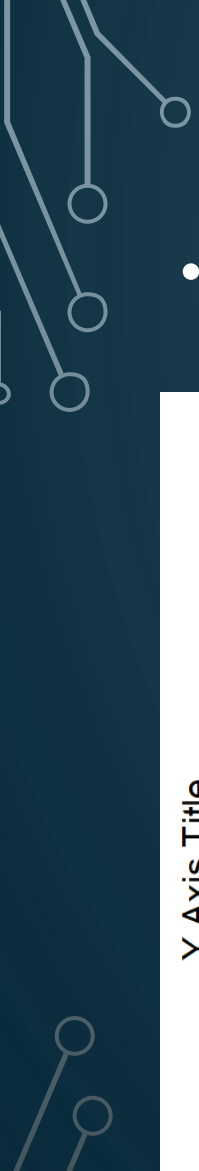

#### **Poređenje dva fita**

• Ukoliko nismo sigurni koji fit je bolji, Origin će nam pomoći:

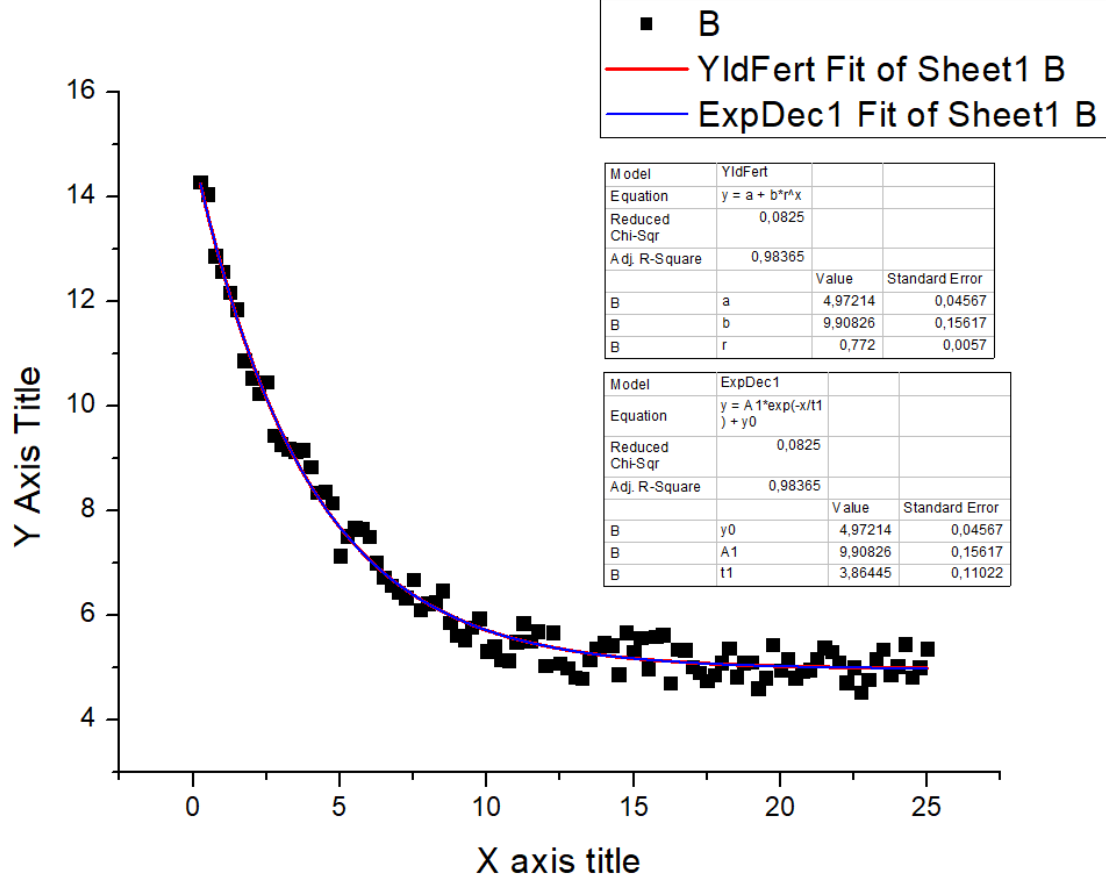

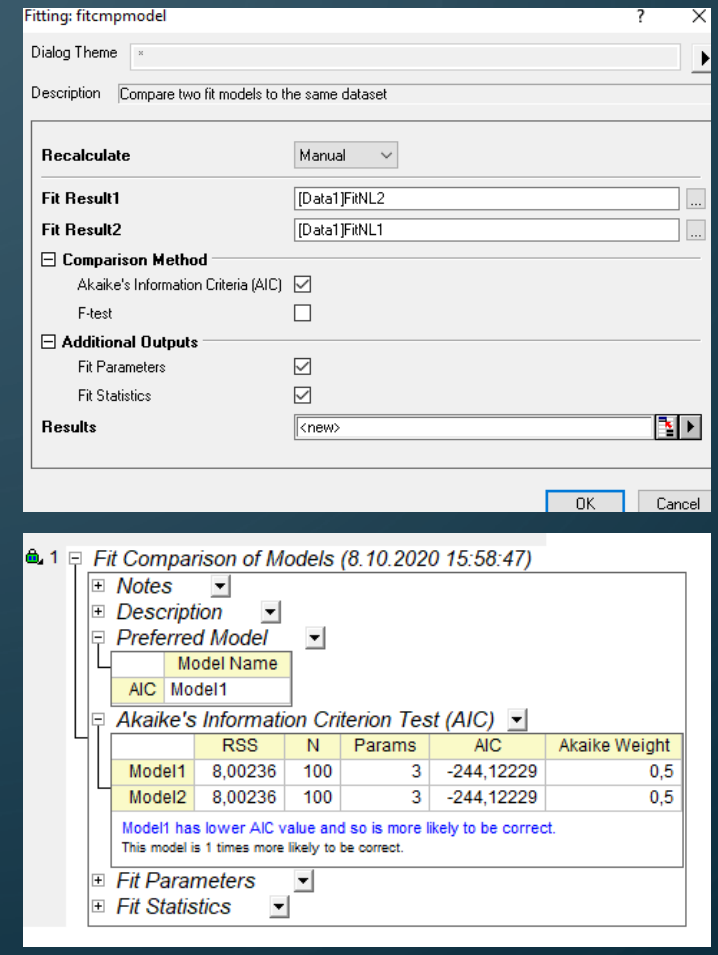

## **Nonlinear curve fit**

- Pored "brzog" fitovanja Origin nudi mogućnost da se ono izvrši u skladu sa različitim potrebama korisnika.
- Najjednostavnije je za ovo koristiti (Analysis-Fitting-Nonlinear Curve Fit).

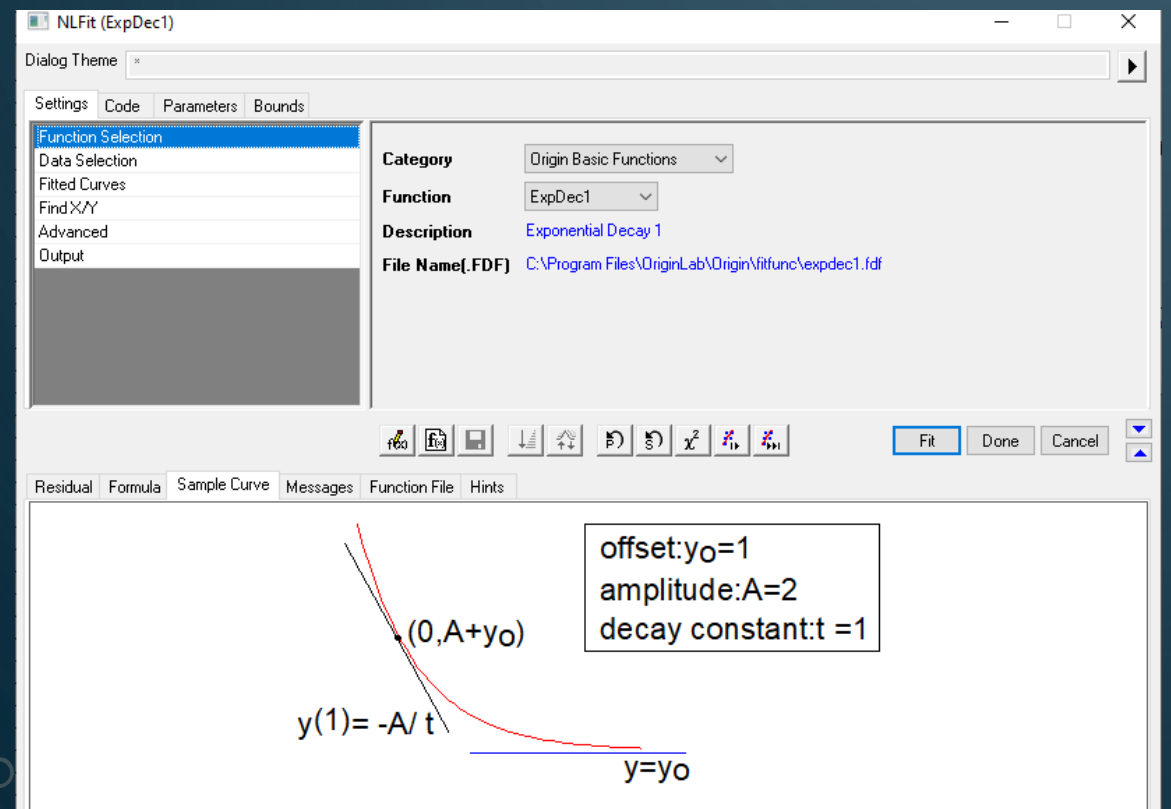

- Praćenjem ovog Wizarda može se vrlo jednostavno ustanoviti najbolji fit za zadati set tačaka.
- Prosto treba odabrati funkciju po kategorijama i podkategorijama (pogledati Sample Curve) i kliknutu Fit until converged dugme.
- Postoji mogućnost fiksiranja parametara fita (Parameters).
- Ukoliko korisnik nije zadovoljan ponuđenim funkcijama, može preći na: Create New Fitting Function

#### **Fitovanje prema korisničnoj funkciji**

- U okviru prozora za fitovanje postoji dugme Create New Fitting Function
- Odabrati kategoriju: User Defined i dati ime novoj funkciji
- Odabrati tip funkcije npr. Expression i zadati imena zavisnih i nezavisnih promenljivih, kao i konstanti (odvojiti zapetom).
- Brzo proveriti ispravnost upisane funkcije

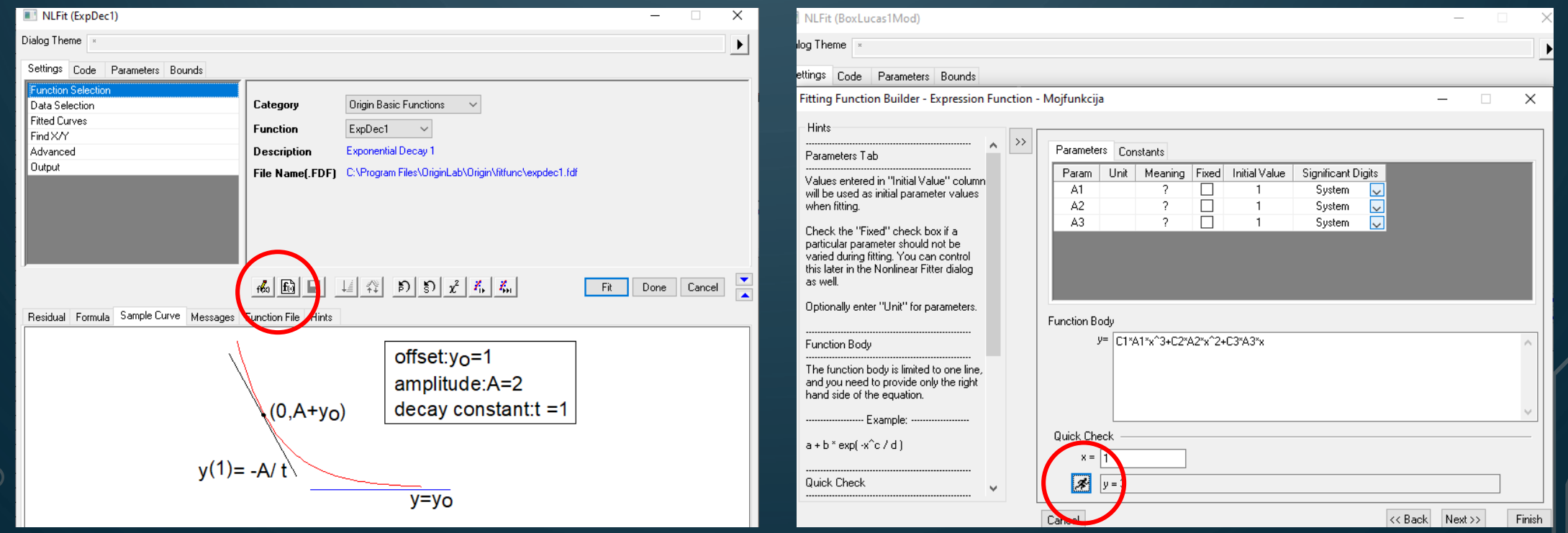

#### **Primer fitovanja zadate grupe tačaka**

- Uvesti tačke iz primera YIdfert.
- Ići na opciju **Analysis-Fitting-Nonlinear Curve Fit**.
- Odabrati kategoriju **Exponential** i funkciju **ExpDec1.**
- Primetiti da fit nije dobar. Naime, ovo daje samo grub uvid u parametre fitovanja i rezultat često može biti nezadovoljavajući.
- Dalje setovanje parametara može se ostvariti dopunskim iteracijama, opcija koja se nalazi u donjem delu ekrana.
- Ukoliko je potrebno, možete manuelno fiksirati paramete fita odabirom opcije **Parameters**.

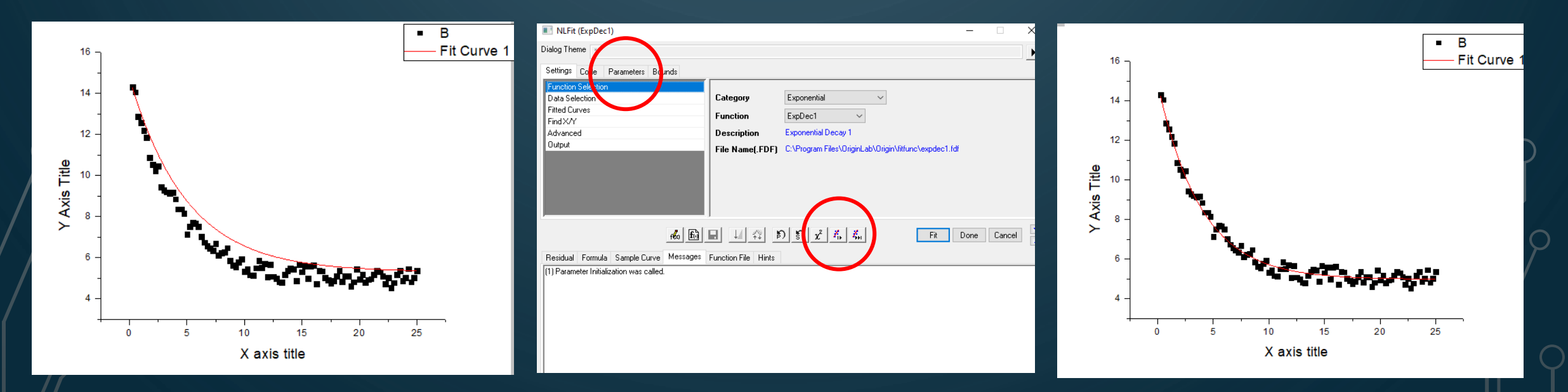

### **Upravljanje prikazom više fitovanja**

- Ukoliko nismo zadovoljni fitovanjem i želimo da ga izbrišemo, to se jednostavno može uraditi dvoklikom na broj pod kojim je grafik zaveden.
- Prilikom toga se dobija meni koji pokazuje šta je sve prikazano u okviru Graph prozora.

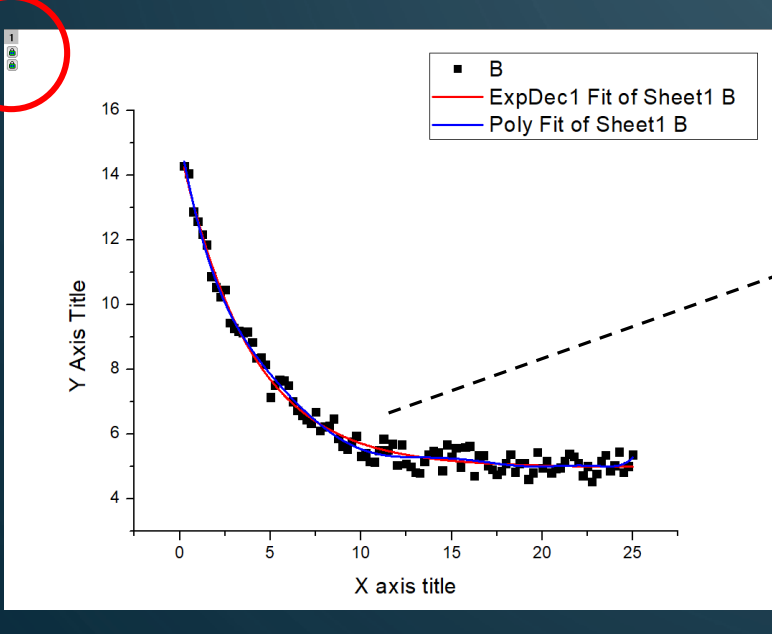

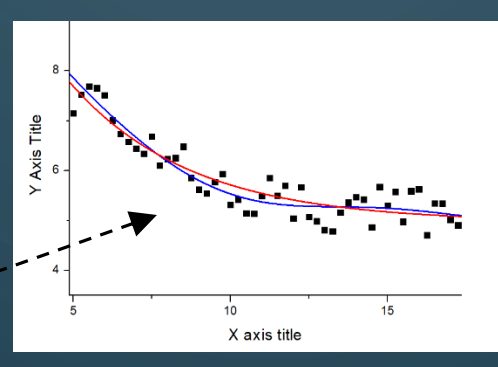

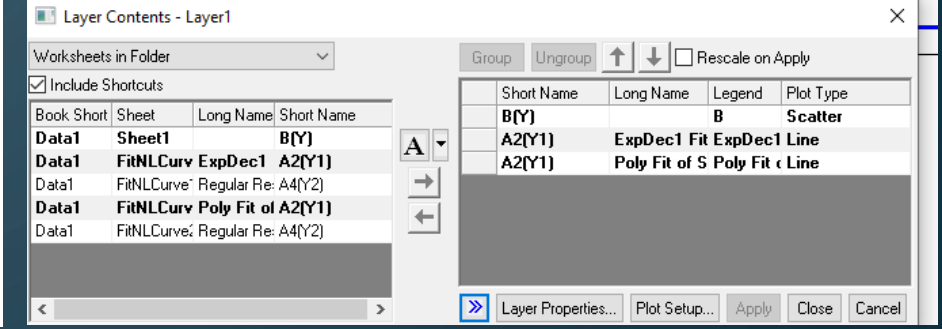

- Sa leve strane nalaze se podaci koji su na raspolaganju a sa desne strane podaci čiji grafički prikaz vidimo.
- Pomoću strelica i padajućeg menija u koloni **Plot Type** možemo manipulisati prikazom fita na ekranu.

Dodatne opcije dobijamo ukoliko kliknemo na dugme **Plot Setup** i **Layer Propoertis**

#### **Izvoženje grafika u druge programe**

- Origin grafici se mogu izvoziti u različite korisničke programe na puno načina:
- Čuvanje grafika kao sliku koja može biti u puno različitih formata
- 1. Opcijom: **File-Export Graphs** (izabrati format) kada se grafik izvozi kao slika (vektorska ili ne-vektorska).
- 2. Opcija direktnog izvođenja grafika u PowerPoint (desni klik na **Project Explorer folder** koji sadrži i grafike pa ići na **Send Graphs To Powerpoint** (ili za prikaz okviru Origina **Slide Show of Graphs)**.
- 3. Opcijom **Edit-Copy Page** (kada se slika u vektorskom formatu prebacuje u Clipboard). Ona se naknadno može zalepiti u neki program iz npr. Office paketa (Word, PowerPoint...). Ovaj način je sa jedne strane mnogo bolji jer u sebi čuva kako sve parametre Graph prozora, tako i Worksheet (Data) parametre. Sa druge strane, ovo će biti beskorisno ukoliko na računaru kome je poslat grafik ne postoji instalisan Origin.
- Korisnik bi pre izvoženja grafika (ili podataka) trebao prvo da konsultuje uputstvo za autore (ukoliko želi da grafik prikaže u nekom časopisu) ili uputstvo za korišćenje korisničkog programa u koji grafik treba uvesti.

### **Crtanje funkcija u Originu**

- Ići na opciju: **File-New-Function Plot**
- Odabrati tip funkcije
- Pratiti uputstvo

O

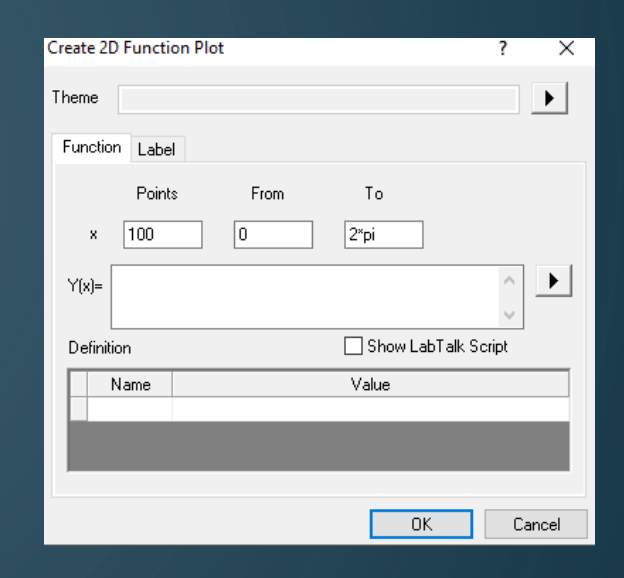

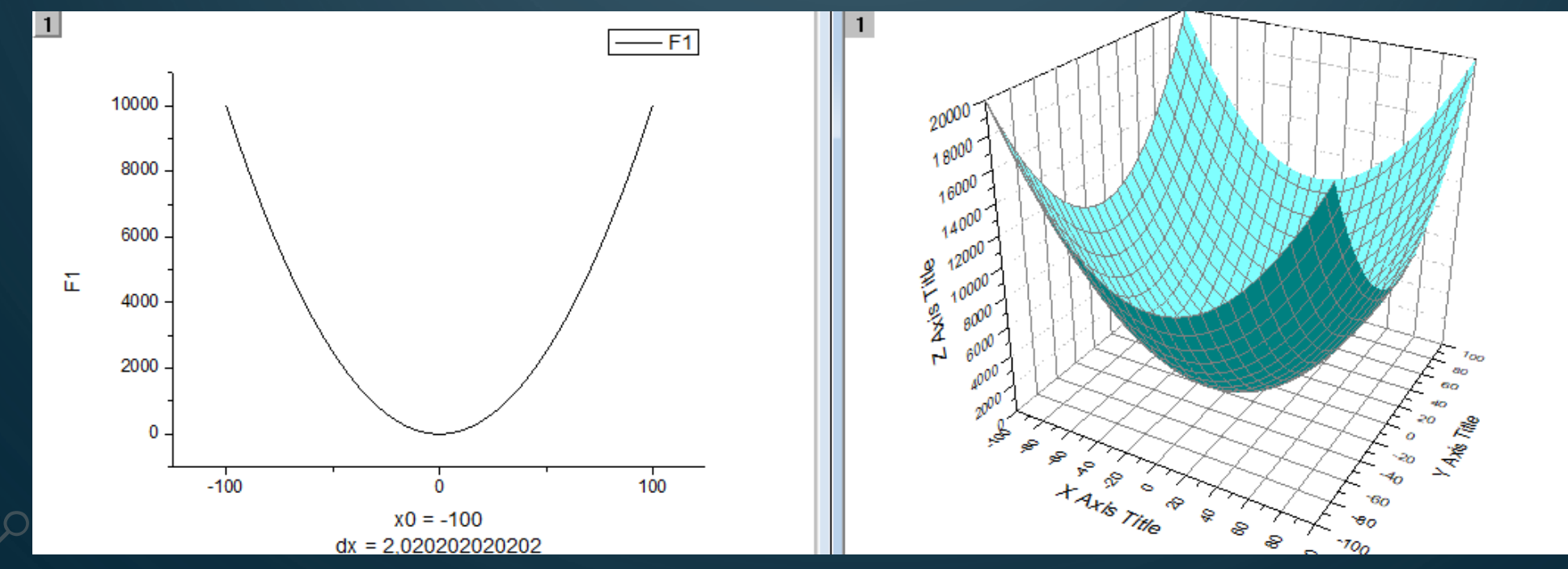